# **NETOP® Vision** Classroom Management Software

Version 8.6

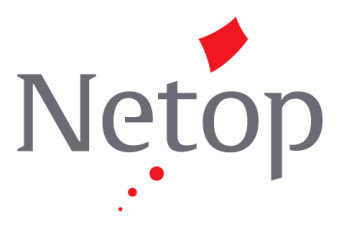

Copyright© 1981-2014 Netop Business Solutions A/S. Tous droits réservés. Certaines sections sont utilisées avec l'accord de tiers. Pour soumettre un commentaire, veuillez contacter:

Netop Business Solutions A/S Bregnerodvej 127 DK-3460 Birkerod Danemark Télécopie : Int +45 45 90 25 26 E-mail : info@netop.com Site Web : www.netop.com

Netop™ est une marque déposée de Netop Business Solutions A/S. Tous les autres produits mentionnés sont des marques déposées appartenant à leurs fabricants respectifs. Netop Business Solutions A/S nie toute responsabilité concernant les dommages causés directement ou indirectement du fait de l'utilisation de ce document. Les informations fournies dans ce document peuvent être modifiées sans préavis. Netop Business Solutions A/S conserve les droits d'auteur de ce document.

Ce document est optimisé pour l'impression recto verso.

## Table des matières

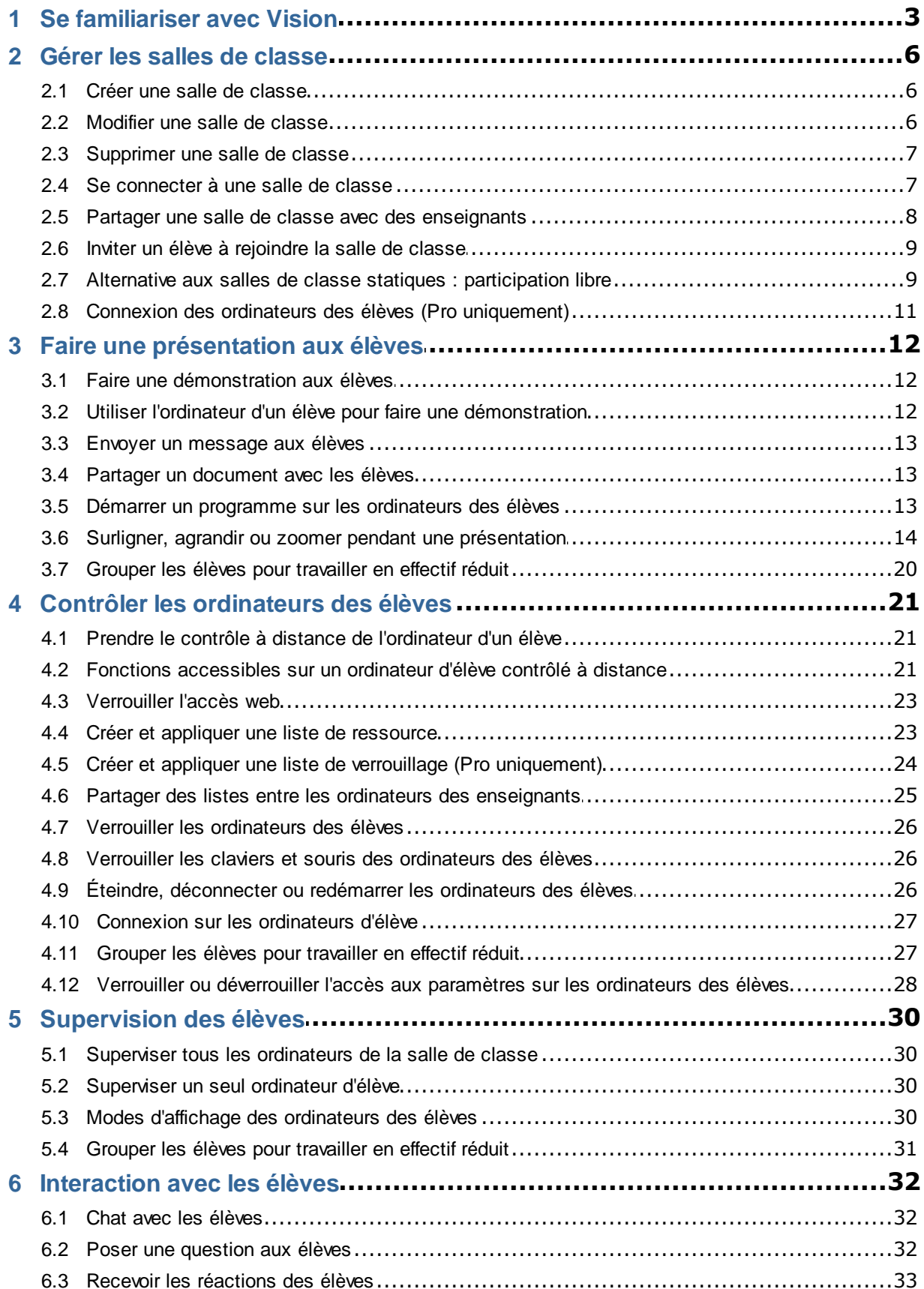

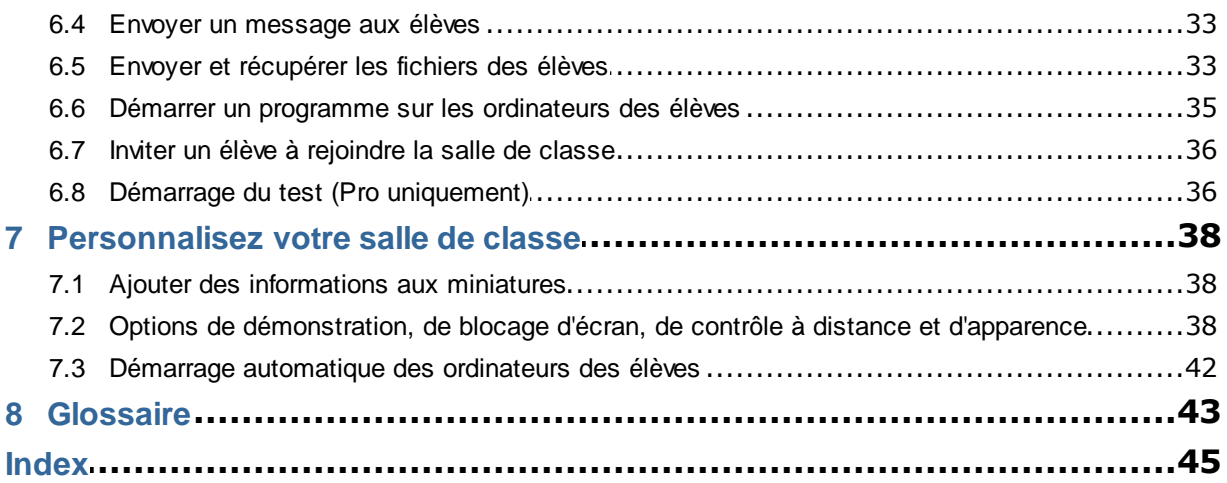

# **1 Se familiariser avec Vision**

#### <span id="page-4-0"></span>**Se familiariser avec Vision**

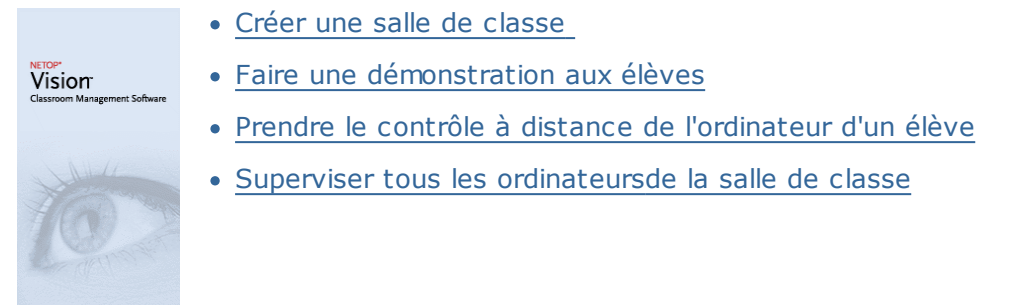

#### **Découvrez comment l'apparence et les fonctions de Vision ont été modifiées.**

Avec Vision, toutes les commandes sont disponibles à partir du ruban :

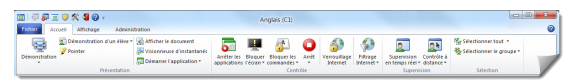

À l'intérieur du ruban, les commandes sont réparties dans différents onglets divisés par groupes spécifiques.

Chaque commande est représentée par une icône avec un nom et dispose de sa propre info-bulle expliquant ces fonctions. Par exemple, pour la démonstration en mode plein écran :

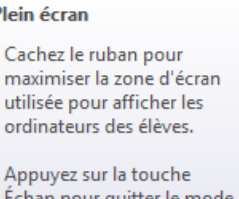

plein écran et revenir à l'affichage du ruban.

Pour maximiser la zone d'affichage représentant les ordinateurs des élèves, les volets des versions précédentes (le volet Vision, le volet des groupes et le volet de supervision) ont été retirés et la fonctionnalité a été intégrée ailleurs dans l'interface.

Si le ruban prend trop de place, vous avez en outre la possibilité de passer en mode plein écran pour disposer de tout l'espace nécessaire à l'affichage des miniatures des ordinateurs d'élèves.

# **1 Se familiariser avec Vision**

La barre d'outils Vision a également été améliorée et son emplacement par défaut est désormais situé tout à droite de l'écran. Comme dans les versions précédentes, une barre d'outils entièrement personnalisable est à votre disposition.

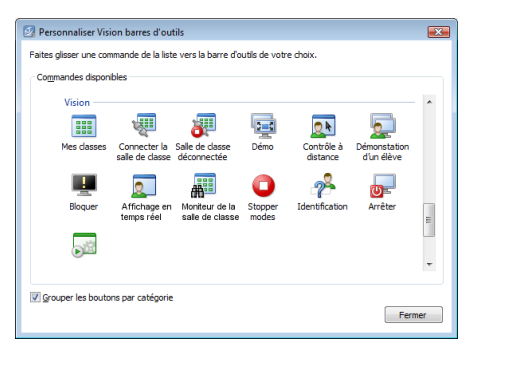

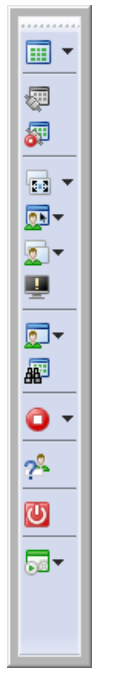

L'intégralité des fonctions et des composants de Vision sont accessibles à partir de trois onglets.

#### **Accueil**

Le **Accueil** comprend les fonctions les plus utilisées dans le cadre de l'enseignement.

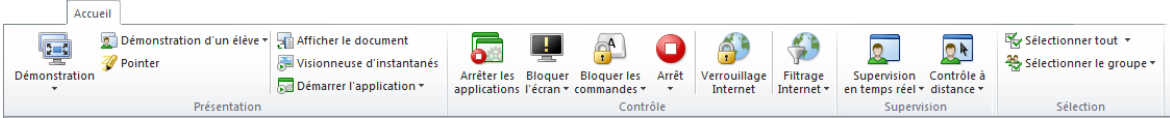

Les commandes sont réparties en quatre groupes de fonctionnalités : présentation, contrôle, supervision et sélection. L'idée était de réunir dans l'onglet **Accueil** toutes les commandes utilisées pendant un cours ordinaire et de les rendre accessibles d'un simple clic.

Le **Sélection** contient les fonctionnalités qui se trouvaient dans le volet Groupes des versions précédentes.

#### **Affichage**

Le **Afficher** vous permet de choisir comment visualiser les ordinateurs des élèves. Vous pouvez également contrôler la barre de raccourcis à partir de l'onglet **Afficher**.

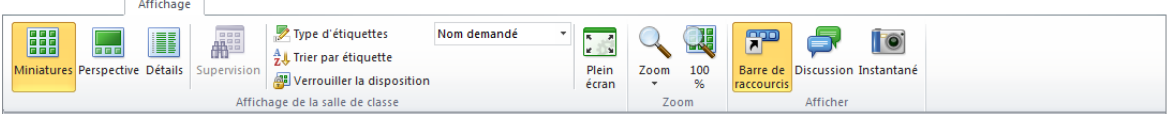

#### **Administration**

Le **Administration** regroupe les fonctions qui vous permettront de gérer les ordinateurs des élèves, pour les éteindre ou les redémarrer à la fin du cours par exemple ou même de les laisser connecter (Pro uniquement).

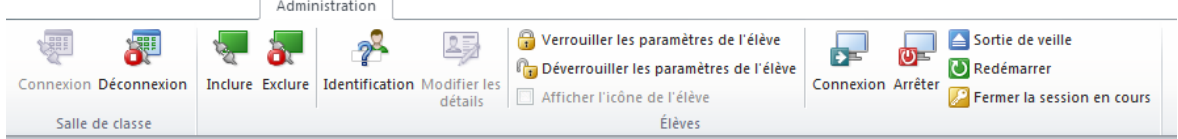

#### <span id="page-7-0"></span>**2.1 Créer une salle de classe**

Une salle de classe représente les ordinateurs qu'utilisent les élèves pendant un cours. Les ordinateurs peuvent se trouver dans la même salle que le poste de l'enseignant ou ailleurs, comme une salle d'étude, une bibliothèque ou une salle d'informatique.

Lors de la création d'une salle de classe, un assistant apparaît pour vous aider à effectuer les étapes nécessaires. Vous devrez fournir les renseignements suivants :

- Donner un nom à la salle de classe, permettre ou interdire aux élèves de choisir la classe qu'ils veulent rejoindre et décider si la définition de la salle de classe sera partagée avec les autres enseignants.
- Vous devrez également choisir les ordinateurs qui feront partie de la salle de classe.

#### **Étapes à suivre pour créer une salle de classe :**

- 1. Dans la fenêtre **Fichier** cliquez sur **Gestionnaire de classe** puis cliquez sur le bouton **Nouveau**.
- 2. Dans la fenêtre **Créer une salle de classe - Informations générales**, tapez le nom que vous souhaitez attribuer à la salle de classe, puis passez en revue les paramètres par défaut associés à la participation des élèves et à l'utilisation de la définition de la classe par les autres enseignants.

**Remarque:** Si la salle de classe a été définie comme globale lors de sa création, il est impossible de la convertir en salle personnelle et vice versa. Le type de salle ne peut pas être modifié ultérieurement.

3. Dans la fenêtre **Créer une salle de classe - Ordinateurs de la salle de classe**, choisissez à partir de la liste les ordinateurs que vous souhaitez ajouter à la salle de classe.

Le module de l'élève Vision doit être installé sur tous les postes que vous souhaitez superviser ou contrôler à partir de l'ordinateur de l'enseignant. Vous pouvez cependant ajouter des ordinateurs à la salle de classe même s'ils ne sont pas encore équipés du module de l'élève. Les ordinateurs non-équipés du module de l'élève qui sont ajoutés à la salle de classe afficheront un écran noir jusqu'à ce que le logiciel soit installé.

Vous avez la possibilité de déployer l'installation à partir du module de l'enseignant ou vous pouvez choisir une autre méthode d'installation. Veuillez consulter le Guide d'installation de Vision pour en savoir plus.

Une fois que vous avez effectué toutes les étapes de l'assistant Créer une salle de classe, vous devriez être en mesure de vous connecter aux ordinateurs de la salle de classe pour superviser le travail des élèves, contrôler les ordinateurs à distance, partager l'affichage entre les postes, bloquer les claviers, etc.

### <span id="page-7-1"></span>**2.2 Modifier une salle de classe**

Après avoir créé une salle de classe, il est toujours possible de revenir en arrière et de modifier ses propriétés ultérieurement. Vous avez la possibilité de modifier les paramètres suivants :

- Nom de la salle de classe.
- Commentaires.

# **2 Gérer les salles de classe**

- Définir la classe par défaut.
- Sélectionner les ordinateurs d'élèves qui font partie de la salle de classe.
- Indiquer si les élèves sont libres de choisir la classe qu'ils vont rejoindre.
- Choisir les paramètres à appliquer lorsqu'un autre ordinateur d'élève tente de se connecter à la salle de classe.

**Remarque:** Si la salle de classe a été définie comme globale lors de sa création, il est impossible de la convertir en salle personnelle et vice versa. Le type de la salle de classe ne peut pas être modifié.

#### **Modifier une salle de classe:**

- 1. Dans la fenêtre **Fichier** cliquez sur **Gestionnaire de classe**.
- 2. Sélectionnez la salle de classe que vous souhaitez modifier puis cliquez sur le bouton **Modifier la salle de classe**.
- 3. Effectuez les changements nécessaires puis cliquez sur **OK**.

#### <span id="page-8-0"></span>**2.3 Supprimer une salle de classe**

- 1. Dans la fenêtre **Fichier** cliquez sur **Gestionnaire de classe**.
- 2. Sélectionnez la salle de classe que vous souhaitez supprimer, puis cliquez sur le bouton **Supprimer**.

#### <span id="page-8-1"></span>**2.4 Se connecter à une salle de classe**

Vision se connecte automatiquement à la salle de classe définie par défaut lors du démarrage. Pendant l'installation de Vision, une salle de classe globale appelée « Salle de classe » est créée automatiquement comme salle de classe par défaut. Lorsque vous créez une nouvelle salle de classe, vous pouvez la définir comme salle par défaut pour que Vision s'y connecte automatiquement au démarrage.

Si plus tard vous décidez de définir une autre salle de classe par défaut, vous pourrez modifier le paramètre à partir des **Propriétés de la salle de classe.**

- 1. Dans la fenêtre **Fichier** cliquez sur **Gestionnaire de classe**. Sélectionnez une salle de classe, puis cliquez sur **Modifier la salle de classe**.
- 2. Cochez ou décochez la case **Faire de cette classe ma classe par défaut**.

La prochaine fois que vous lancerez Vision, vous serez automatiquement connecté à la salle de classe que vous venez de définir comme classe par défaut.

#### **Conseils:**

- La salle de classe par défaut est toujours indiquée en gras.
- Dans la fenêtre **Gestion des salles de classe Vision**, cliquez avec le bouton droit sur une salle de classe et sélectionnez **Définir en tant que salle de classe par défaut** pour changer la salle de classe qui sera connectée au démarrage.
- Vous ne pouvez être connecté qu'à une seule salle de classe à la fois, celle qui affiche 鼺 l'icône de connexion normale:

#### **Se connecter à une salle de classe qui n'est pas la classe par défaut**

Si vous souhaitez vous connecter à une salle de classe qui n'est pas sélectionnée par défaut, vous pouvez la sélectionner à partir de la liste intitulée **Mes salles de classe récentes**:

Cliquez sur le bouton **Fichier**, puis sélectionnez le nom de la salle de classe à laquelle vous connecter.

Si vous souhaitez vous connecter à une salle de classe qui n'est pas dans la liste des salles de classe récentes, cliquez sur **Gestionnaire de classe** pour afficher la totalité des salles de classe. Sélectionnez ensuite la salle de classe souhaitée, puis cliquez sur le bouton **Ouvrir**.

### <span id="page-9-0"></span>**2.5 Partager une salle de classe avec des enseignants**

La configuration d'une salle de classe créée par un enseignant est utilisable par d'autres. Cela signifie que lorsqu'un enseignant crée une salle de classe qui compte, par exemple, 25 des 40 ordinateurs du laboratoire informatique 01B, le prochain enseignant à donner un cours dans le Laboratoire informatique 01B peut tout simplement utiliser la configuration de la salle de classe comme s'il l'avait créée.

Pour partager la configuration d'une salle de classe entre enseignants, il existe deux conditions :

L'enseignant qui a créé une salle de classe à partager doit être connecté en tant qu'administrateur.

Si les salles de classe sont créées via la connexion d'un utilisateur spécifique, elles ne sont visibles que par cet enseignant.

À sa création, la salle de classe doit être définie comme globale.

Il n'est pas possible de convertir une salle de classe personnelle en une salle globale et inversement. Si vous vous connectez en tant qu'administrateur, toute salle de classe que vous créez sera globale par défaut.

Une autre façon de partager la définition d'une salle de classe consiste à exporter la définition de l'ordinateur de l'enseignant sur lequel la salle de classe a été définie et de l'importer vers l'ordinateur qui emploiera cette définition.

#### **Exporter une salle de classe:**

- 1. Dans la fenêtre **Fichier** cliquez sur **Gestionnaire de classe**. Sélectionnez une salle de classe et cliquez sur le bouton **Exporter**.
- 2. Dans la boite de dialogue suivante, tapez un nom approprié, sélectionnez un emplacement pour le fichier de définition de la salle de classe et cliquez **Enregistrer**.

Vous pouvez maintenant envoyer le fichier à un autre enseignant ou le copier sur un dispositif portable comme une clé USB et brancher la clé sur un autre ordinateur d'enseignant. Le fichier doit être importé sur l'autre ordinateur de l'enseignant.

#### **Importer une salle de classe:**

- 1. Dans la fenêtre **Fichier** cliquez sur **Gestionnaire de classe** et ensuite cliquez sur le bouton **Importer**.
- 2. Localiser le fichier de définition de la salle de classe (.mecrd), ensuite cliquez sur **Ouvrir**.

Toute salle de classe en cours est interrompue et vous devez choisir si vous souhaitez importer la définition en tant que salle de classe globale ou salle de classe personnelle et si vous souhaitez remplacer toute liste existante de la salle de classe ou seulement inclure la nouvelle définition dans la liste existante.

Après l'importation, Vision redémarre la salle de classe par défaut.

### <span id="page-10-0"></span>**2.6 Inviter un élève à rejoindre la salle de classe**

Si vous avez configuré une salle de classe que vous gérez, par exemple, avec 25 ordinateurs sur 40 de disponibles dans le Laboratoire informatique 01B et qu'un élève supplémentaire rejoint le laboratoire, il est possible d'inclure l'ordinateur utilisé par cet élève, de manière à avoir 26 ordinateurs dans la salle de classe. Les paramètres à définir pour inviter l'ordinateur élève à se joindre à la classe sont les suivants:

Sélectionner l'ordinateur en mode miniatures dans l'onglet **Administration**, dans le groupe **Élèves**, cliquez sur **Inclure**.

L'ordinateur de l'élève est maintenant ajouté à la salle de classe de façon temporaire.

#### **Exclure les ordinateurs inutilisés**

L'inverse pourrait également se produire: votre salle de classe a été configurée pour 25 ordinateurs, mais seulement 20 élèves sont présents, vous pouvez donc exclure les ordinateurs inutilisés. Les paramètres à définir pour exclure les ordinateurs inutilisés sont:

Sélectionner l'ordinateur non-utilisé en mode miniatures dans l'onglet **Administration**, dans le groupe **Élèves**, cliquez sur **Exclure**.

#### <span id="page-10-1"></span>**2.7 Alternative aux salles de classe statiques : participation libre**

Par défaut, toutes les salles de classe que vous créez sont prévues pour accueillir des ordinateurs d'élèves fixes, qui sont sélectionnés lors de la création de la salle de classe. Cette méthode est particulièrement adaptée aux environnements physiques qui sont également statiques, comme une salle d'informatique où les élèves utilisent tous les ordinateurs pour prendre part à un cours unique par exemple.

La participation libre est une méthode alternative : La participation libre permet aux enseignants de diffuser une invitation a une classe via le réseau Les élèves peuvent accepter l'invitation et rejoindre la salle de classe à tout moment, sans déranger les autres élèves ou l'instructeur. Ils ont également la possibilité de quitter la salle de classe à tout moment. La participation libre est mieux adaptée aux élèves plus âgés, comme les étudiants universitaires par exemple, qui peuvent rejoindre ou quitter la classe individuellement.

Conditions requises pour bénéficier de la participation libre : la salle de classe doit être créée en tant que salle de classe à participation libre et tous les ordinateurs des élèves doivent être configurés pour autoriser la participation libre.

**Créer une salle de classe autorisant la participation libre:**

- 1. Dans la fenêtre **Fichier** cliquez sur **Gestionnaire de classe** puis cliquez sur le bouton **Nouveau**.
- 2. Dans la fenêtre **Informations générales**, assurez vous que l'option suivante soit bien sélectionnée:

« Salle de classe à participation libre : les élèves choisissent les cours auxquels ils participent »

3. Poursuivez les étapes suivantes de l'assistant **Créer une classe** pour finir de configurer la salle de classe.

Si vous avez déjà créé une salle de classe et que vous désirez activer la participation libre, cliquez sur le bouton **Modifier la salle de classe** au lieu du bouton **Nouveau** au cours de l'étape 1 indiquée ci-dessus. Si vous activez la participation libre pour cette salle de classe, les ordinateurs d'élèves précédemment ajoutés seront supprimés de la liste.

**Remarque:** Une fois que vous avez créé la salle de classe à inscriptions ouvertes, la barre de messages affiche l'URL permettant à vos étudiants de se connecter à la classe. Copiez le lien de la classe en cliquant sur le bouton **Copier dans le pressepapiers**. Communiquez le lien de la classe (*http://adresse-ip-enseignant:port*) à vos étudiants afin qu'ils puissent se connecter depuis leur navigateur. Le numéro de port par défaut est 90, mais il est modifiable dans les **Préférences Vision.** Le port 90 (ou le port modifié dans les préférences Vision) doit être ouvert dans le pare-feu Windows sur l'odinateur professeur lors de l'utilisation des salles de classe en recrutement ouvert avec des étudiants connectés depuis un téléphone ou depuis le Web.

Partagez l'*adresse-ip-enseignant* ou le nom d'ordinateur avec vos étudiants qui se connectent à l'aide de l'application Netop Vision Student.

#### **Configurer les ordinateurs des élèves pour autoriser la participation libre:**

L'activation de la participation libre s'effectue lors de l'installation du module de l'élève sur les ordinateur des élèves. Au cours de l'installation, assurez-vous de bien sélectionner l'option « Autoriser la participation libre pour ces ordinateurs d'élèves ».

Si vous désirez modifier ce paramètre ultérieurement, vous pouvez lancer à nouveau l'assistant de déploiement et choisir l'option Installer / Mettre à jour, ou vous pouvez spécifier le paramètre sur chaque ordinateur d'élève:

- 1. Assurez-vous d'avoir déverrouillé la configuration du module de l'élève (à partir de l'onglet **Administration**).
- 2. À l'aide du bouton droit de la souris, cliquez sur l'icône de l'élève sur chaque ordinateur d'élève, puis cliquez sur **Propriétés**.
- 3. Dans la fenêtre **Préférences Vision**, dans de la section **Général**, sélectionnez l'option « Autoriser le module de l'élève à se connecter à la participation libre ».

#### **Utiliser la participation libre:**

- 1. Créez une salle de classe en vous assurant d'avoir bien sélectionné l'option de participation libre indiquée ci-dessus.
- 2. Se connecter à la salle de classe.

Lorsque vous vous connectez à une salle à participation libre, Vision envoie sur le réseau une invitation aux élèves dont les ordinateurs sont configurés pour utiliser cette fonction.

Les élèves aperçoivent cette invitation dans la zone de notification située tout à droite de la barre de tâche. À partir de cet emplacement, ils doivent cliquer sur l'invitation pour ouvrir la fenêtre **Salles de classe à participation libre** qui contient des détails sur le cours et le nom de l'ordinateur. Les élèves doivent double-cliquer sur le nom du cours pour y accéder.

# **2 Gérer les salles de classe**

Une fois que les élèves ont accédé au cours, vous pouvez accéder à leur bureau ainsi qu'aux options qui sont disponibles avec une salle de classe statique.

#### **Ajouter ou modifier le mot de passe d'une salle de classe à participation libre:**

Vous pouvez demander aux élèves de saisir un mot de passe pour accéder à vos cours à participation libre. Ainsi, les élèves non-autorisés ne peuvent pas assister à votre cours.

- 1. Dans la fenêtre **Fichier** cliquez sur **Gestionnaire de classe** puis cliquez sur le bouton **Nouveau**.
- 2. Sélectionnez une salle de classe existante puis cliquez sur **Modifier la salle de classe**.
- 3. Dans l'onglet Connectivité, cliquez sur **Modifier le mot de passe**.
- 4. Saisissez le nouveau mot de passe dans le champ indiqué, puis dans la boite de dialogue de confirmation.

### <span id="page-12-0"></span>**2.8 Connexion des ordinateurs des élèves (Pro uniquement)**

Pour sauvegarder une durée valable de leçon, vous pouvez choisir de connecter tous les ordinateurs des élèves nécessaires à l'enseignement d'une classe spécifique. Cela peut être approprié pour une classe de jeunes élèves qui ont des problèmes à se souvenir des noms d'utilisateur et des mots de passe ou pour une classe plus ancienne qui nécessite un compte particulier avec des restrictions spécifiques pour un examen en ligne.

- 1. Dans la fenêtre **Administration**, dans le groupe **Élèves**, cliquez sur **Connexion**.
- 2. Dans la fenêtre **Connecter les ordinateurs des étudiants sous** la boîte de dialogues Windows, tapez un nom d'utilisateur et un mot de passe et cliquez sur **OK**.

Si vous souhaitez uniquement vous connecter sur des ordinateurs d'élèves particuliers, sélectionnez les miniatures d'ordinateur correspondantes avant que vous cliquiez **Connexion**.

#### **Quelques conditions pour utiliser la connexion**

Les ordinateurs des élèves doivent être allumés et affichés l'écran de connexion pour lancer **Connexion**.

Si les ordinateurs des élèves ne sont pas allumés et que les ordinateurs alimente le Wake on Lan standard, ils ne peuvent pas s'allumer avec la **Sortie de veille** avant que la **Connexion** est utilisée.

S'il y a des sessions actives sur les ordinateurs des élèves, vous devez **fermer la session Vision en cours** et informer les élèves de sauvegarder tout travail non sauvegardé.

Si les ordinateurs des élèves ont été verrouillés avec **Bloquer les commandes** ou si un autre utilisateur est connecté, la **Connexion** sera ignorée.

Vous pouvez utiliser n'importe quel nom d'utilisateur et mot de passe valide pour vous connecter aux ordinateurs des étudiants.

Le compte peut être un compte local ou un compte de domaine; si un compte de domaine est utilisé le nom de domaine doit être donné comme partie du nom d'utilisateur, par exemple: mydomain\johnd

### <span id="page-13-0"></span>**3.1 Faire une démonstration aux élèves**

Il existe trois manières de partager ce qui est affiché sur votre écran avec les élèves de la salle de classe.

- **Présentation en mode plein écran:** la démonstration occupe l'intégralité de l'écran de l'élève en masquant tout ce qui était affiché précédemment. De plus, le clavier et la souris des élèves sont temporairement bloqués ; ils ne peuvent donc plus s'en servir pour contrôler leur ordinateur.
- **Présentation en mode fenêtré:** la démonstration s'affiche dans une fenêtre sur les ordinateurs des élèves qui sont ainsi libres de la visionner s'ils le souhaitent. Les élèves conservent également le contrôle du clavier et de la souris.
- **Présentation en mode réduit:** votre bureau devient disponible sous la forme d'un bouton dans la barre des tâches sur tous les ordinateurs de la salle de classe. Les élèves peuvent continuer à travailler, ils ont accès à la démonstration mais ne sont pas tenus de la visionner. Ils conservent également le contrôle du clavier et de la souris.

Toutes ces commandes sont accessibles à partir de l'onglet **Accueil**, dans le groupe **Présentation**.

#### **Conseil: optimiser l'affichage**

Lorsque vous effectuez une démonstration aux élèves, soit en utilisant une des commandes sur le menu **Démo** ou en utilisant **Démonstration d'un élève**, aussi bien que lorsque vous contrôlez un ordinateur d'un étudiant à distance, Vision optimise automatiquement l'affichage de l'écran pour mettre à jour aussi clairement que possible.

Si vous pensez que les mises à jour de l'écran ne sont pas aussi bonnes qu'elles peuvent être avec la mise à jour de votre ordinateur, vous pouvez essayer de modifier les options d'affichage à partir des Préférences: Dans la fenêtre **Fichier** cliquez sur **Préférences** et visualiser dans la section **[Démo](#page-39-1)**.

### <span id="page-13-1"></span>**3.2 Utiliser l'ordinateur d'un élève pour faire une démonstration**

Au lieu de partager ce qui est affiché sur votre propre écran avec la salle de classe entière, vous pouvez choisir l'ordinateur d'un élève et partager son écran au lieu du vôtre :

Sélectionnez l'ordinateur d'un élève, puis dans l'onglet **Accueil**, dans le groupe **Présentation**, cliquez sur **Démonstration d'un élève**.

L'écran de l'élève en question s'affiche alors sur les autres ordinateurs de la classe, y compris sur le vôtre. Les claviers et souris des élèves sont verrouillés. L'écran de l'élève occupe tout l'écran ; pour qu'il n'occupe qu'une fenêtre, utilisez la commande **Fenêtré** en appuyant sur le bouton **Démo**.

#### **Conseil: optimiser l'affichage**

Lorsque vous effectuez une démonstration aux élèves, soit en utilisant une des commandes sur le menu **Démo** ou en utilisant **Démonstration d'un élève**, aussi bien que lorsque vous contrôlez un ordinateur d'un étudiant à distance, Vision optimise automatiquement l'affichage de l'écran pour mettre à jour aussi clairement que possible.

Si vous pensez que les mises à jour de l'écran ne sont pas aussi bonnes qu'elles peuvent être avec la mise à jour de votre ordinateur, vous pouvez essayer de modifier les options d'affichage à partir des Préférences: Dans la fenêtre **Fichier** cliquez sur **Préférences** et visualiser dans la section **[Démo](#page-39-1)**.

#### <span id="page-14-0"></span>**3.3 Envoyer un message aux élèves**

Pendant le cours, par exemple avant d'effectuer une présentation, il peut être utile de dire aux élèves qu'ils s'apprêtent à assister à une présentation. Pour ce faire, on peut envoyer un message à tous les élèves ou seulement aux élèves sélectionnés.

- 1. Dans la fenêtre **Afficher**, dans le groupe **Afficher**, cliquez sur **Discussion**.
- 2. Dans la fenêtre **Discussion** dans le menu **Discussion**, cliquez sur **Envoyer un message**.
- 3. Tapez votre message, sélectionnez les élèves destinataires du message et cliquez sur **Envoyer**.

Dans une situation différente, par exemple si vous souhaitez donner des devoirs, il peut être utile de joindre un fichier au message. Pour joindre un fichier, cliquez sur le bouton **Parcourir** pour trouver et joindre le fichier avant d'envoyer le message.

#### **Voir également**

Chat avec les [élèves](#page-33-0) Poser une [question](#page-33-1) aux élèves Envoyer et [récupérer](#page-34-1) les fichiers des élèves

#### <span id="page-14-1"></span>**3.4 Partager un document avec les élèves**

Vous pouvez partager un document situé sur votre ordinateur avec les élèves de votre salle de classe. Cette opération peut servir à faire une démonstration ou à diffuser des renseignements, un devoir par exemple.

Lorsque vous partagez un devoir, une copie du document s'ouvre sur chaque ordinateur des élèves et ces derniers disposent chacun d'une copie à mettre à jour et à modifier.

Dans la fenêtre **Accueil**, dans le groupe **Présentation**, cliquez sur **Ouvrir un document**.

#### <span id="page-14-2"></span>**3.5 Démarrer un programme sur les ordinateurs des élèves**

Vous pouvez démarrer une application ou ouvrir une page sur tous les ordinateurs des élèves, par exemple pour faire une démonstration ou simplement pour aider les élèves à commencer. Pour commencer par certains ordinateurs d'élèves, sélectionnez d'abord les miniatures correspondant aux ordinateurs des élèves.

- 1. Dans la fenêtre **Accueil**, dans le groupe **Présentation**, cliquez sur **Démarrer l'application** et ensuite **Démarrer l'application**.
- 2. Faites glisser le raccourci d'un programme à partir du menu **Démarrage**, ou une adresse Web provenant de la barre d'adresse du navigateur, vers le champ **Ouvrir** et cliquez sur **OK**.

Si vous connaissez le nom du programme, vous pouvez aussi le saisir ; par exemple « notepad » ou « winword ».

**Remarque:** Pour pouvoir utiliser cette fonction, les programmes doivent se trouver dans le même répertoire sur les deux ordinateurs, celui de l'instructeur et celui de l'élève.

#### **Ajouter les applications que vous utilisez souvent:**

Si vous utilisez régulièrement des programmes ou des pages Web, vous pouvez les ajouter à votre liste personnelle dès la première utilisation, puis il suffira ensuite de sélectionner le programme ou le raccourci à partir de votre liste.

Pour faire un ajout à votre liste personnelle:

- 1. Dans la fenêtre **Accueil**, dans le groupe **Présentation**, cliquez sur **Démarrer l'application** et ensuite **Gérer les applications**.
- 2. Dans la fenêtre **Gérer les applications**, sélectionnez une application dans la liste située à gauche et cliquez sur le bouton fléchés pour l'ajouter à la liste de droite. Répéter cette opération jusqu'à ce que vous ayez ajouté l'application désirée et cliquez sur **OK**.

Une ou plusieurs applications ont été ajouté à votre liste d'applications. La prochaine fois que vous souhaitez démarrer l'une d'entre elles dans votre salle de classe, il suffira de la sélectionner.

#### **Limiter l'accès des élèves à d'autres applications: kiosk mode:**

Lorsque vous sélectionnez l'application à partager avec votre classe, vous pouvez autoriser aux élèves l'accès général pendant qu'ils se servent de l'application, ou vous pouvez opter de ne leur permettre que d'utiliser l'application que vous démarrez. la première option correspond au mode **Standard** et la seconde au mode **Kiosque**. Votre choix dépendra probablement du scénario pédagogique.

Par exemple, si vous démarrez Microsoft Office Word en mode **Kiosk**, les élèves sont limités à l'usage de cette application. Ils ne voient que Microsoft Word sur leur bureau. Ils n'ont pas accès à d'autres applications: le menu Démarrer n'est pas accessible, la barre des tâches en bas de l'écran est verrouillée et les élèves ne peuvent pas lancer Windows Explorer pour rechercher d'autres fichiers exécutables. Ainsi, les élèves disposent des outils sans qu'aucun autre élément ne puisse les distraire.

Vous pouvez démarrer chaque application ajoutée sur votre liste personnalisée soit en mode **Standard**, soit en mode **Kiosque**: à côté de chaque application de la liste se trouve un icône correspondant à chaque mode. Cliquez sur l'icône de votre choix pour sélectionner le mode de l'application, **Standard** ou **Kiosque**.

#### <span id="page-15-0"></span>**3.6 Surligner, agrandir ou zoomer pendant une présentation**

Lorsque vous faites une présentation ou une démonstration, vous avez une grande variété d'outils à votre disposition pour vous aider à améliorer la présentation :

Vous pouvez attirer l'attention sur des zones de votre présentation à l'aide de flèches

et d'autres formes. Utilisez par exemple la **Flèche vers la gauche**

- Surligner une zone de l'écran à l'aide du **Spot oval**
- Agrandir ou zoomer sur des zones de l'écran à l'aide de la **Loupe ovale** ou **Zoom**

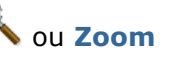

Cacher certaines zones de l'écran que l'élève ne doit pas voir à l'aide de **Page de recouvrement**

Tous les outils sont commodément situés sur une seule barre d'outils:

- Dans la fenêtre **Accueil**, dans le groupe **Présentation**, cliquez sur **Pointer**.
- **Conseils d'utilisation des outils de présentation:**
	- La plupart des outils disposent d'un menu contextuel pour modifier l'objet (par exemple, la taille ou la couleur) que vous venez de créer : cliquez sur le bouton droit de la souris pour ouvrir le menu contextuel.
	- Vous pouvez modifier la forme et la taille de la plupart des objets en cliquant sur  $\bullet$ une forme (avec le bouton droit de la souris) et en la faisant glisser vers une direction quelconque.
	- Le bouton **Déplacer des objets** sert à déplacer les objets transparents.
	- Double-cliquez sur un graphique, une flèche droite par exemple, pour en faire une  $\bullet$ copie. On quitte le mode Répéter en cliquant sur le bouton droit de la souris ou en cliquant de nouveau sur le bouton situé dans la barre d'outils.
	- Vous pouvez ouvrir un menu contextuel pour personnaliser la barre d'outils en cliquant sur le bouton droit de la souris n'importe où sur la barre d'outils.

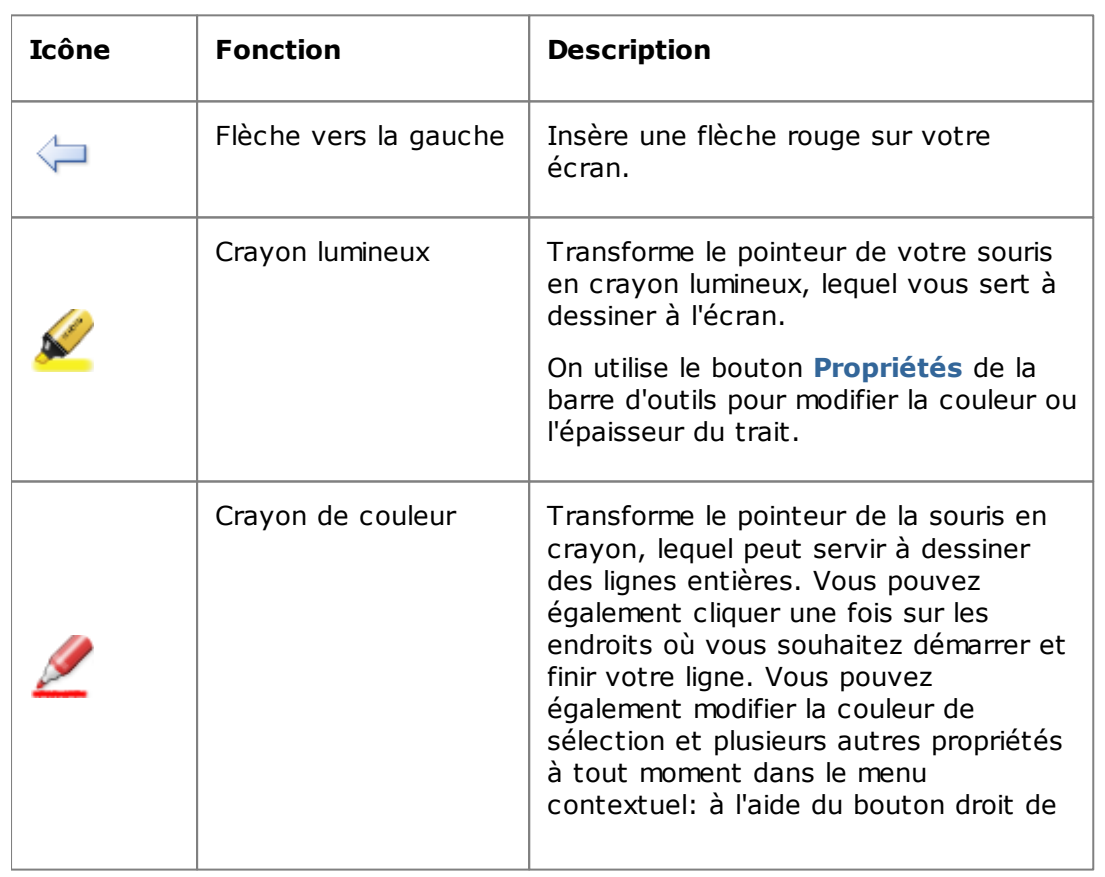

#### **Aperçu des boutons de la barre d'outils:**

10 %

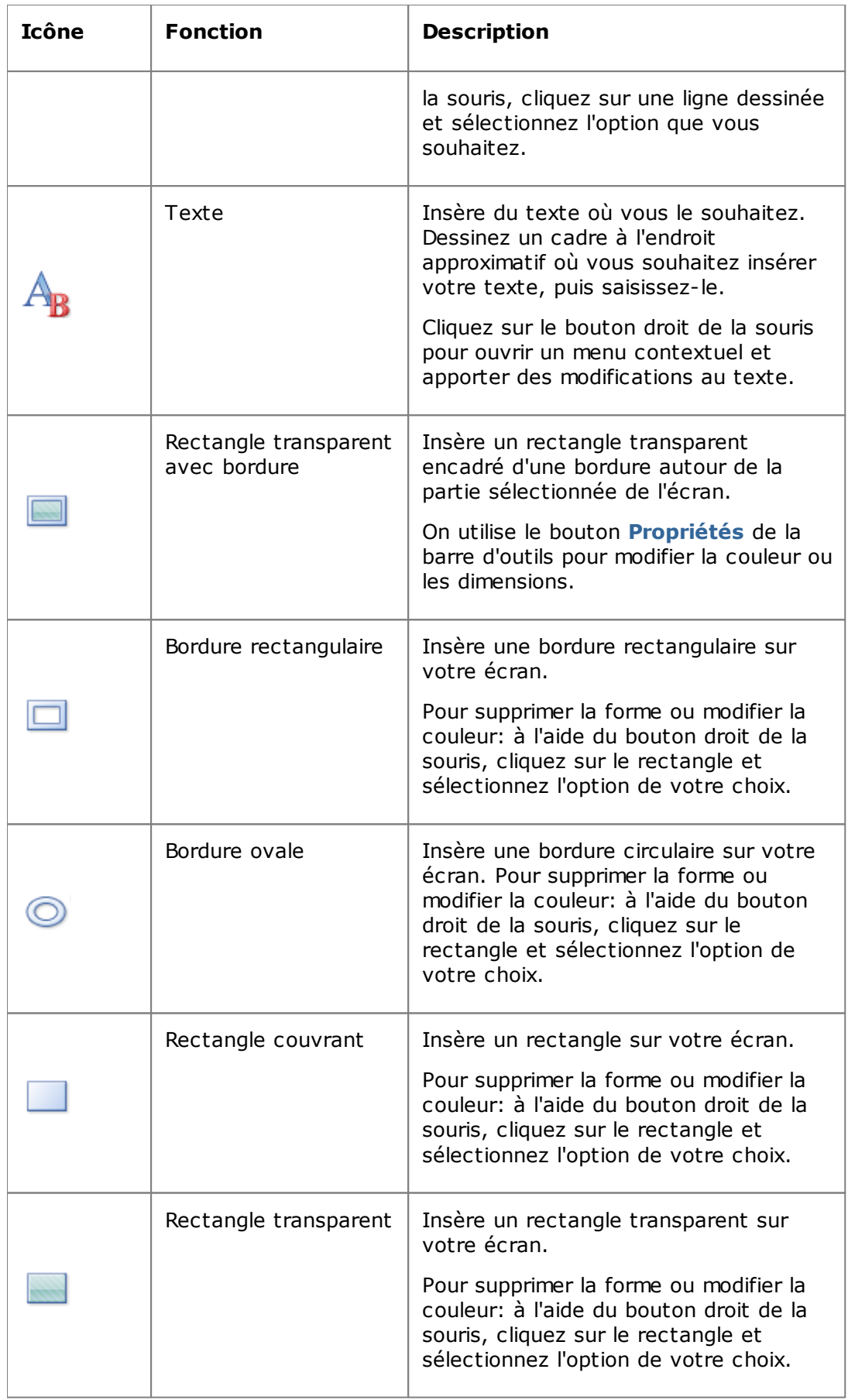

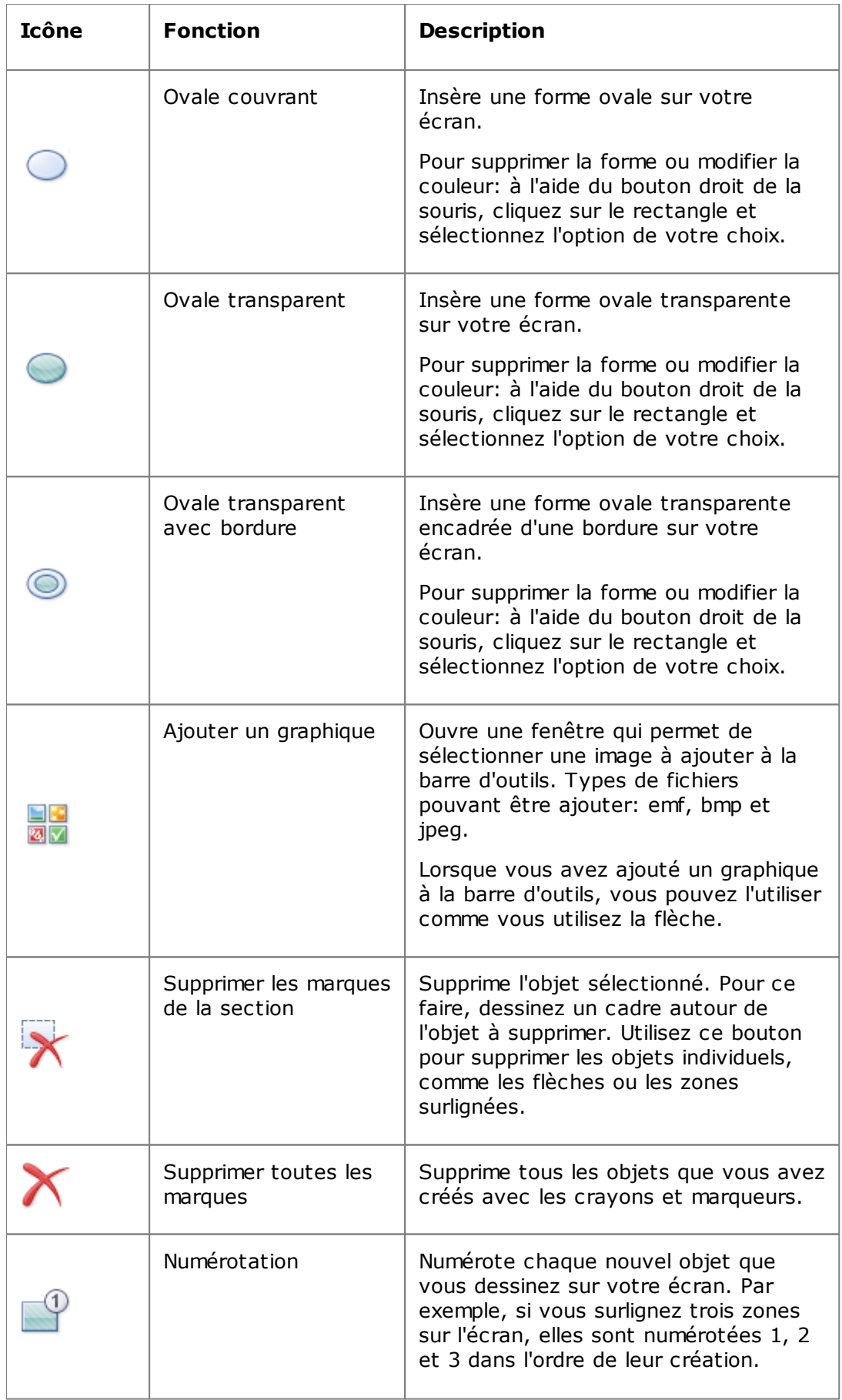

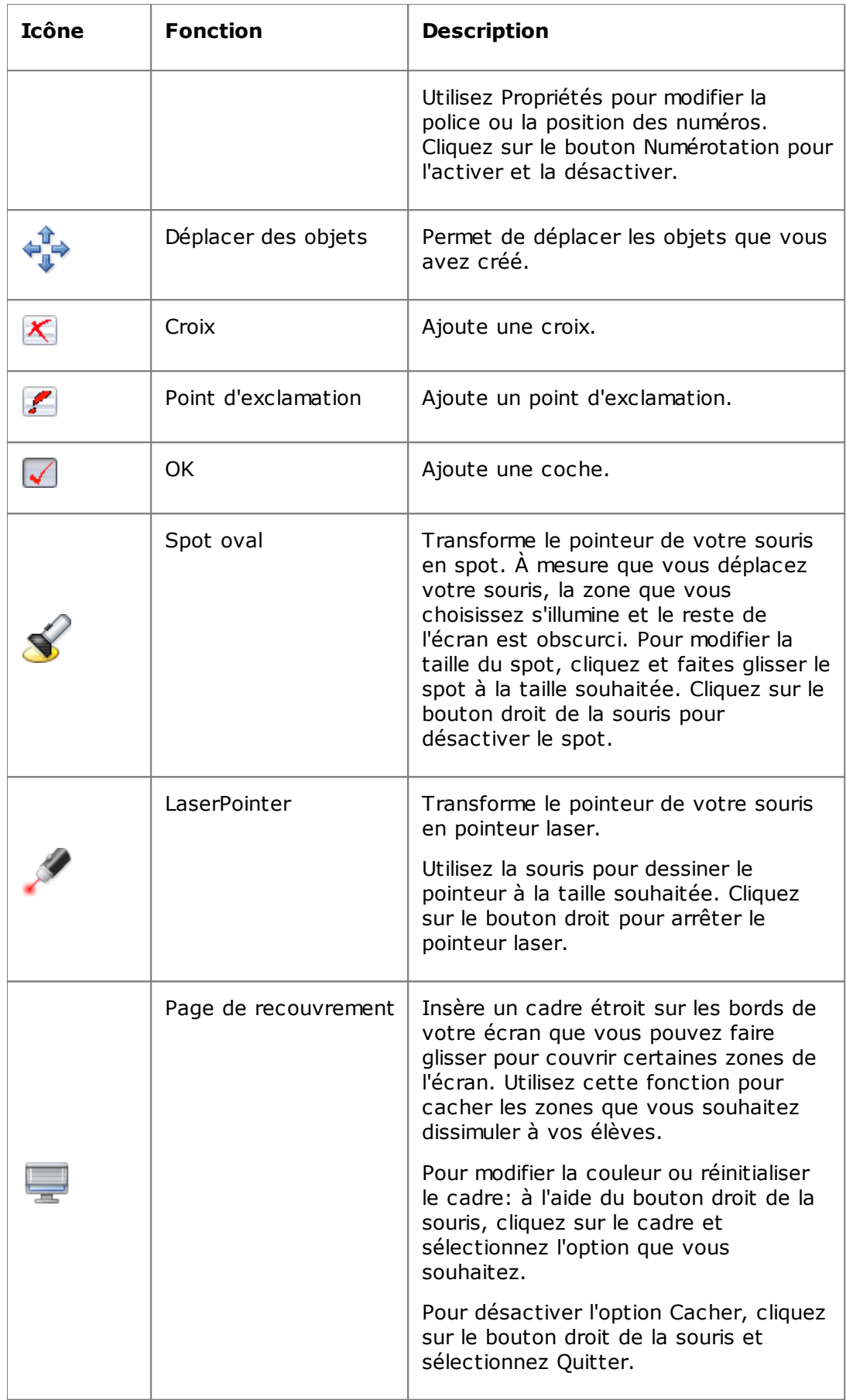

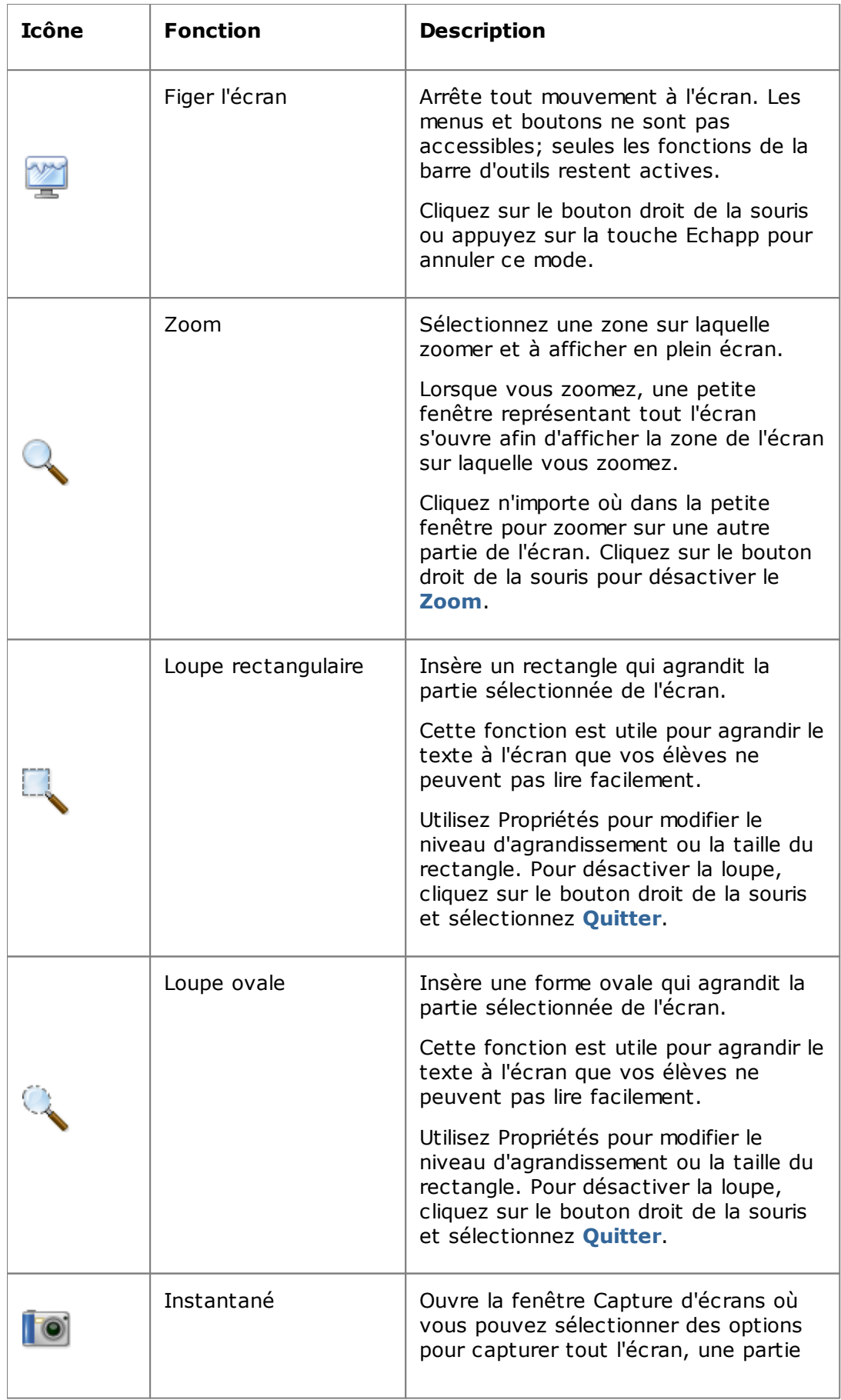

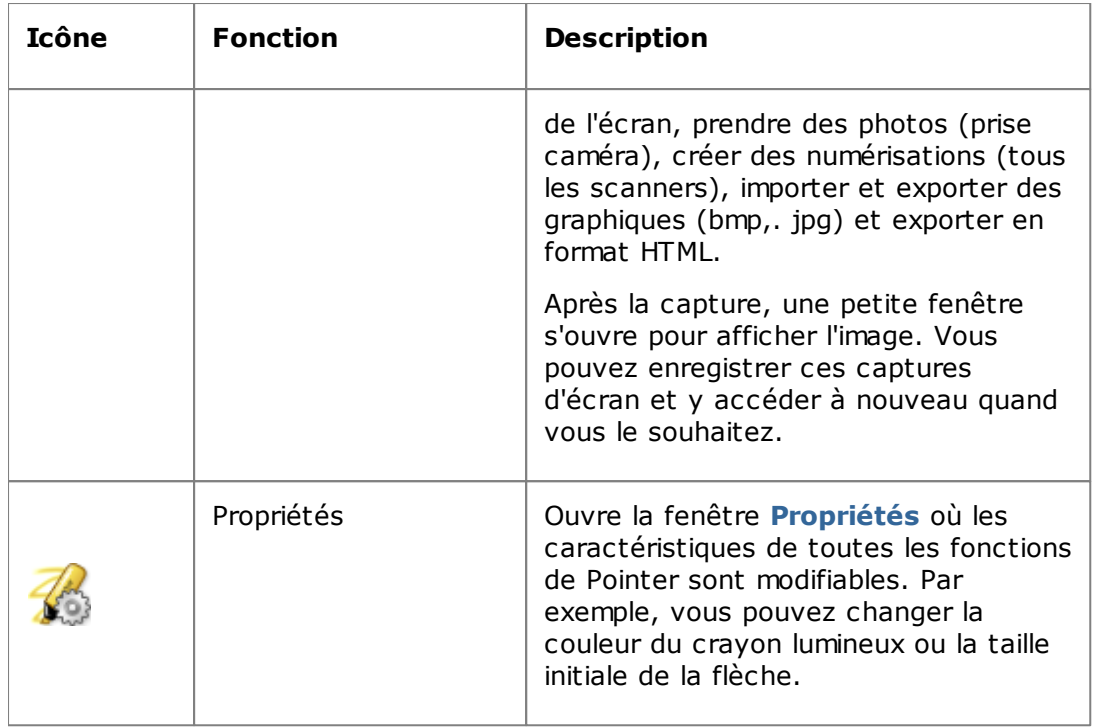

### <span id="page-21-0"></span>**3.7 Grouper les élèves pour travailler en effectif réduit**

Un groupe est un sous-ensemble d'ordinateurs d'élèves dans une salle de classe. Lorsque vous sélectionnez un groupe, seuls les ordinateurs des élèves inclus dans ce groupe sont sélectionnés. Vous pouvez utiliser des groupes pour appliquer une fonction Vision, par exemple **Écran vide** ou **Verrouillage Internet**, à une partie de la classe.

#### **Créer un groupe**

- 1. Dans la fenêtre **Afficher** sélectionner le mode **Miniatures** et assurez-vous que l'onglet **Accueil** est l'onglet actif.
- 2. Sélectionnez les ordinateurs que vous souhaitez inclure dans le groupe, et dans le groupe **Sélection**, cliquez sur **Sélectionner le groupe** et ensuite cliquez sur **Nouveau groupe à partir de la sélection**.
- 3. Tapez le nom de votre choix et cliquez sur **OK**.

Pour ajouter ou retirer des ordinateurs d'élèves d'un groupe, il faut supprimer le groupe et le recréer; si les ordinateurs d'élèves dans le groupe sont sélectionnés quand vous supprimez le groupe, il est facile d'ajouter ou de retirer des ordinateurs et ensuite de créer un nouveau groupe en fonction des ordinateurs sélectionnés.

### <span id="page-22-0"></span>**4.1 Prendre le contrôle à distance de l'ordinateur d'un élève**

Depuis l'ordinateur de l'enseignant, vous pouvez prendre le contrôle de l'ordinateur d'un élève afin de lui montrer une procédure, ou de lancer ou fermer un programme à sa place.

Vision se connecte à l'ordinateur de l'élève et ouvre la fenêtre **Contrôle à distance**, laquelle affiche l'écran de l'élève. L'élève ne peut plus utiliser sa souris ni son clavier pendant que vous contrôlez son ordinateur à distance, à moins que vous ne lui en autorisiez l'utilisation.

#### **Démarrer le contrôle à distance de l'ordinateur d'un élève**

Dans la fenêtre **Accueil**, dans le groupe **Supervision**, cliquez sur **Contrôle à distance** et dans la liste, sélectionnez l'ordinateur que vous souhaitez contrôler.

#### **Conseil: optimiser l'affichage**

Lorsque vous effectuez une démonstration aux élèves, soit en utilisant une des commandes sur le menu **Démo** ou en utilisant **Démonstration d'un élève**, aussi bien que lorsque vous contrôlez un ordinateur d'un étudiant à distance, Vision optimise automatiquement l'affichage de l'écran pour mettre à jour aussi clairement que possible.

Si vous pensez que les mises à jour de l'écran ne sont pas aussi bonnes qu'elles peuvent être avec la mise à jour de votre ordinateur, vous pouvez essayer de modifier les options d'affichage à partir des Préférences: Dans la fenêtre **Fichier** cliquez sur **Préférences** et visualiser dans la section **[Démo](#page-39-1)**.

#### **Arrêter le contrôle à distance de l'ordinateur d'un élève**

Dans la fenêtre **Contrôle à distance** cliquez sur le bouton **Arrêt**.

### <span id="page-22-1"></span>**4.2 Fonctions accessibles sur un ordinateur d'élève contrôlé à distance**

Lorsque vous prenez le contrôle de l'ordinateur d'un élève, vous pouvez utiliser un certain nombre de fonctions pour aider vos élèves et interagir avec eux.

Dans la fenêtre Contrôle à distance, vous pouvez effectuer les opérations suivantes :

#### **Partager l'écran d'un élève avec le reste de la classe:**

Pendant que vous expliquez une tâche sur l'ordinateur d'un élève, vous pouvez afficher ce que vous faites à la classe entière:

Dans la fenêtre Contrôle à distance, cliquez sur le bouton **Contrôle à distance avec démo**.

L'écran de l'ordinateur d'élève que vous contrôlez à distance apparaît sur tous les ordinateurs de la salle de classe.

Pour modifier la taille de la fenêtre de démonstration sur les ordinateurs de la salle de classe, cliquez sur **Plein écran** ou **Fenêtré** dans le menu déroulant de **Démo**.

#### **Régler l'affichage de l'écran de l'élève sur votre ordinateur:**

Il est possible de régler l'apparence de l'écran d'un élève qui s'affiche sur votre ordinateur:

- Cliquez sur le bouton **Ajuster la fenêtre** pour redimensionner l'écran de l'élève de façon à ce qu'il corresponde à la taille de la fenêtre **Contrôle à distance**.
- Cliquez sur le bouton **Qualité haute** pour faciliter la lisibilité des détails sur l'écran de l'élève. Le **Qualité haute** est accessible après avoir sélectionné le bouton **Ajuster la fenêtre**.

#### **Verrouiller et déverrouiller l'ordinateur de l'élève:**

Lorsque vous contrôlez à distance l'ordinateur d'un élève, par défaut, l'élève ne peut utiliser ni sa souris ni son clavier. Si vous souhaitez autoriser l'élève à utiliser sa souris et son clavier pendant la session de contrôle à distance, déverrouillez son clavier et sa souris comme suit:

Dans la fenêtre **Contrôle à distance** cliquez sur le bouton **Ne pas partager le contrôle de la souris et du clavier de l'élève**.

Pour prendre le contrôle de la souris et du clavier de l'élève, cliquez à nouveau sur le même bouton.

#### **Copier et coller du texte vers et depuis l'ordinateur de l'élève**

Lorsque vous contrôlez à distance l'ordinateur d'un élève, vous pouvez copier un texte provenant de son presse-papiers et le coller dans le vôtre. Vous pouvez également copier un texte provenant de votre presse-papiers et le coller dans le sien.

#### **Pour copier un texte provenant du presse-papiers d'un élève:**

- 1. Dans la fenêtre **Contrôle à distance** cliquez sur **Éditer - Copier à partir du presse-papiers de l'utilisateur**.
- 2. Collez ce texte dans un document sur votre ordinateur.

#### **Coller un texte sur le presse-papiers d'un élève**

Dans la fenêtre **Contrôle à distance** cliquez sur **Éditer - Coller sur le presse papiers d'un utilisateur**.

Le texte qui se trouve actuellement sur votre presse-papiers est collé dans le presse papiers de l'élève qui peut à son tour coller ce texte dans un document de son ordinateur.

#### **Déplacer des fichiers entre votre ordinateur et celui de l'élève.**

Dans la fenêtre **Contrôle à distance** vous pouvez faire glisser des fichiers et des dossiers entre votre écran et celui d'un élève:

Rechercher le fichier ou les fichiers que vous souhaitez déplacer et effectuez un glisser-déplacer pour déplacer le fichier d'un ordinateur à l'autre.

Notez que la durée de transfert est plus longue pour les gros fichiers.

**Conseil:** Si vous souhaitez envoyer des fichiers à plus d'un ordinateur d'élève et les récupérer, vous pouvez utiliser la fonction Discussion. Voir Envoyer et [récupérer](#page-34-1) les [fichiers](#page-34-1) des élèves.

### <span id="page-24-0"></span>**4.3 Verrouiller l'accès web**

Vous avez la possibilité de contrôler l'accès à Internet des élèves pour vous assurer qu'ils utilisent le Web d'une façon appropriée dans le cadre du cours.

Pour verrouiller l'accès à Internet aux élèves:

Dans la fenêtre **Accueil**, dans le groupe **Contrôle**, cliquez sur **Verrouillage Internet**.

La prochaine fois qu'un élève essaiera d'accéder à la page d'accueil, il verra un message indiquant que l'accès à Internet est temporairement verrouillé.

Pour désactiver le verrouillage, cliquez à nouveau sur le bouton.

Si vous connaissez à l'avance les sites Internet qui seront utilisés par vos élèves, vous avez la possibilité d'autoriser l'accès à ces sites pendant le verrouillage en préparant une liste. Voir Créer liste de [ressources](#page-24-1).

Si vos élèves sont habituellement autorisés à utiliser Internet, seuls les sites web non spécifiques peuvent être perturbateurs à l'enseignement et à l'apprentissage, comme par exemple les sites de sociabilisation tels que Facebook ou les sites de jeu en lignes, ainsi vous pouvez créer une ou plusieurs listes de verrouillage, voir Créer et [appliquer](#page-25-0) une liste de [verrouillage.](#page-25-0)

#### <span id="page-24-1"></span>**4.4 Créer et appliquer une liste de ressource**

Une liste de ressource comporte un ou plusieurs sites web auxquels les élèves sont autorisés à utiliser. En créant des listes de ressources que vous pouvez utiliser dans différents scénarios d'enseignement, par exemple pour résoudre une mission spécifique ou dans une situation de test, vous pouvez rapidement limiter l'accès web des élèves aux sites appropriés uniquement.

Une liste de ressource est appliquée en la sélectionnant; l'accès à tous les autres sites est donc bloqué.

Une liste de ressource est créée et modifiée en cliquant sur **Gestion des listes**.

#### **Création d'une liste de ressource**

- 1. Dans la fenêtre **Accueil**, dans le groupe **Contrôle**, cliquez sur le bouton **Filtrage Internet** puis cliquez sur **Gestion des listes**.
- 2. Dans la fenêtre **Filtre Gérer** dans le menu **Accueil** cliquez sur **Nouveau filtre**.
- 3. Dans la fenêtre **Nom du filtre:** entrez le nom que vous souhaiter attribuer à la nouvelle liste de ressource.

Le nom sera affiché dans le menu **Filtrage Internet**, ainsi nous vous conseillons de choisir un nom en rapport avec l'usage prévu pour les sites Web de la liste. Par exemple, « Révolution française » ou « Égypte ancienne » si ces sujets sont étudiés dans le cadre du cours.

4. Ajouter des sites Web à la liste en cliquant. **Nouveau lien**.

Taper ou copier-coller une adresse web et taper un nom pour chaque lien.

Si vous modifiez une liste qui est en cours d'utilisation, les mises à jour prennent immédiatement effet sur les ordinateurs des élèves.

Une fois que vous avez ajouté les sites web souhaités, fermez la fenêtre du **Gestion des listes**. La liste est maintenant disponible sous **Liste des sites** dans le menu déroulant de **Filtrage Internet**.

#### **Appliquer une liste de ressource**

Dans la fenêtre **Accueil**, dans le groupe **Contrôle**, cliquez sur **Filtrage Internet**, puis cliquez sur la liste que vous souhaitez appliquer.

Les élèves ont alors accès uniquement aux sites indiqués dans la liste. Les changements prennent effet immédiatement sur les ordinateurs des élèves.

Un petit icône jaune sur les miniatures des élèves indique que la liste de ressource est active.

#### **Ordinateurs des élèves et listes de ressource**

Lorsqu'une liste de ressource est appliquée sur les ordinateurs des élèves, les restrictions de cette liste prennent effet immédiatement. Si un élève tente d'accéder à un site web qui n'est pas dans la liste de site, la page de verrouillage apparaît dans le navigateur de l'élève. La page de verrouillage contient la liste de tous les liens autorisés, indiquant ainsi aux élèves quels sites sont accessibles.

Si un élève souhaite visualiser la page avec la liste des sites, cliquez sur le bouton **Accueil** dans le navigateur web qui affichera également la page.

#### <span id="page-25-0"></span>**4.5 Créer et appliquer une liste de verrouillage (Pro uniquement)**

Une liste de verrouillage comporte un ou plusieurs sites web auxquels les élèves ne sont pas autorisés à y accéder. Une liste de verrouillage inclut des sites de sociabilisation ou des jeux en lignes populaires et est généralement appliquée de façon permanente.

Une liste de verrouillage est appliquée en la sélectionnant; l'accès aux sites dans la liste est donc bloqué.

Une liste de verrouillage est créée et modifiée en cliquant sur **Gestion des listes**.

#### **Création d'une list de verrouillage**

- 1. Dans la fenêtre **Accueil**, dans le groupe **Contrôle**, cliquez sur le bouton **Filtrage Internet** puis cliquez sur **Gestion des listes**.
- 2. Dans la fenêtre **Filtre Gérer** dans le menu **Accueil** cliquez sur **Nouveau filtre**.
- 3. Sélectionner **Bloquer une liste** telle que **Type de filtre:** et dans le **Nom du filtre:**, entrez le nom que vous souhaiter attribuer à la nouvelle liste de verrouillage.

Le nom sera affiché dans le menu **Filtrage Internet** et nous vous recommandons de choisir un nom qui décrit l'utilisation des sites web dans la liste, par exemple "Sociabilisation" ou "Jeu" selon le contenu de la liste.

4. Ajouter des sites Web à la liste en cliquant. **Nouveau lien**.

Taper ou copier-coller une adresse web et taper un nom pour chaque lien.

Si vous modifiez une liste qui est en cours d'utilisation, les mises à jour prennent immédiatement effet sur les ordinateurs des élèves.

Une fois que vous avez ajouté les sites web souhaités, fermez la fenêtre du **Gestion des listes**. La liste est maintenant disponible sous **Blocage des listes** dans le menu déroulant de **Filtrage Internet**.

#### **Appliquer une liste de verrouillage**

Dans la fenêtre **Accueil**, dans le groupe **Contrôle**, cliquez sur **Filtrage Internet**, puis cliquez sur la liste que vous souhaitez appliquer.

Alors les élèves ne peuvent pas accéder aux sites indiqués dans la liste. Les changements prennent effet immédiatement sur les ordinateurs des élèves.

Un petit icône jaune sur les miniatures des élèves indique que la liste de verrouillage est active.

#### <span id="page-26-0"></span>**4.6 Partager des listes entre les ordinateurs des enseignants**

Lorsque vous avez créé une ou plusieurs listes pour restreindre l'accès Internet des élèves, vous pouvez souhaiter les partager avec d'autres enseignants qui utilisent un ordinateur d'enseignant Vision différent. La façon la plus facile de le faire est d'exporter vos listes vers un fichier simple depuis votre ordinateur et ensuite importer le fichier sur l'autre ordinateur d'enseignant. Le fichier exporté est un fichier XML standard qui peut être copié depuis un ordinateur à un autre par le biais d'une clé USB ou il peut être poussé vers les ordinateurs d'enseignant en utilisant le Groupe de Police des Objets défini par les administrateurs réseau.

#### **Exporter et importer les listes**

Sur l'ordinateur d'enseignant Vision où vous avez créé des listes que vous souhaitez partager:

1. Dans la fenêtre **Fichier** de l'onglet Gestionnaire de filtre, cliquez sur **Exporter** et ensuite **Enregistrer**.

L'emplacement par défaut et le nom de fichier est *C:\Users\<user name>\AppData \Local\Netop\Vision\WebFilterPolicy.xml* mais vous pouvez bien sur changer le nom et le l'emplacement. Toutes vos listes sont exportées vers un fichier.

2. Copiez le fichier .xml que vous venez d'exporter vers un support portable, par exemple une clé USB, pour pouvoir l'apporter vers un autre ordinateur d'enseignant.

Sur l'ordinateur d'enseignant Vision sur lequel vous souhaitez importer les listes:

3. Dans la fenêtre **Fichier** de l'onglet Gestionnaire de filtre, cliquez sur **Importer**.

Avant d'effectuer l'importation actuelle, Vision vous demande si vous souhaitez sauvegarder toutes listes que vous avez défini sur votre ordinateur. Ceci vous est demandé car l'importation retirera toutes les listes existantes et ensuite importera les listes à partir du fichier. Ainsi l'importation *écrase*, il n'ajoute pas.

Si vous n'avez pas défini de listes quelconques sur l'ordinateur, il est prudent de cliquer sur **Non**; sinon vous pouvez aussi bien cliquer sur **Oui** pour revenir en arrière avant l'importation.

Si vous avez enregistrer les listes existantes, vous devez cliquer sur Importer encore une fois une fois que vous avez sauvegardé.

**Remarque:** Nou vous recommandons fortement d'utiliser la **Gestion des listes** pour créer ou éditer des filtres et que vous n'éditiez pas des filtres manuellement.

#### <span id="page-27-0"></span>**4.7 Verrouiller les ordinateurs des élèves**

Vous pouvez verrouiller la souris et le clavier des ordinateurs des élèves et afficher une image prédéfinie sur l'écran pour attirer leur attention.

Dans la fenêtre **Accueil**, dans le groupe **Contrôle**, cliquez sur **Écran vide**.

Lorsque vous verrouillez les ordinateurs des élèves, Vision remplace le bureau des élèves par une image Bitmap Vision que vous pouvez personnaliser.

#### **Voir également**

[Personnaliser](#page-39-1) l'image de l'écran en mode vide de Vision

#### <span id="page-27-1"></span>**4.8 Verrouiller les claviers et souris des ordinateurs des élèves**

Vous pouvez verrouiller la souris et le clavier des ordinateurs des élèves lorsque vous souhaitez obtenir leur attention.

Dans la fenêtre **Accueil**, dans le groupe **Contrôle**, cliquez sur **Bloquer les commandes**.

Ce paramètre bloque la souris et le clavier, mais l'écran ne change pas.

#### <span id="page-27-2"></span>**4.9 Éteindre, déconnecter ou redémarrer les ordinateurs des élèves**

Depuis votre ordinateur, vous pouvez éteindre, redémarrer ou déconnecter les ordinateurs de vos élèves. Cette fonction est utile en fin de journée ou lorsque les élèves n'a plus besoin d'utiliser les ordinateurs.

- **Éteindre les ordinateurs:**
	- Dans la fenêtre **Administration**, dans le groupe **Élèves**, cliquez sur **Fermeture**.

#### **Déconnecter les ordinateurs:**

Utilisez cette option pour permettre aux autres élèves de se connecter et d'utiliser leur ordinateur.

Dans la fenêtre **Administration**, dans le groupe **Élèves**, cliquez sur **Fermer la session en cours**.

Fermez tous les programmes en cours d'exécution sur les ordinateurs de la salle de classe et déconnectez les élèves actuellement connectés. Les ordinateurs affichent alors l'écran de connexion de Windows et sont accessibles à de nouveaux utilisateurs.

#### **Redémarrer les ordinateurs:**

Utilisez cette option pour éteindre les ordinateurs des élèves et les rallumer automatiquement. Cette option est utile quand par exemple vous avez installé un nouveau logiciel or modifié les paramètres d'un ordinateur.

Dans la fenêtre **Administration**, dans le groupe **Élèves**, cliquez sur **Redémarrer**.

### **4.10 Connexion sur les ordinateurs d'élève**

Pour sauvegarder une durée valable de leçon, vous pouvez choisir de connecter tous les ordinateurs des élèves nécessaires à l'enseignement d'une classe spécifique. Cela peut être approprié pour une classe de jeunes élèves qui ont des problèmes à se souvenir des noms d'utilisateur et des mots de passe ou pour une classe plus ancienne qui nécessite un compte particulier avec des restrictions spécifiques pour un examen en ligne.

- 1. Dans la fenêtre **Administration**, dans le groupe **Élèves**, cliquez sur **Connexion**.
- 2. Dans la fenêtre **Connecter les ordinateurs des étudiants sous** la boîte de dialogues Windows, tapez un nom d'utilisateur et un mot de passe et cliquez sur **OK**.

Si vous souhaitez uniquement vous connecter sur des ordinateurs d'élèves particuliers, sélectionnez les miniatures d'ordinateur correspondantes avant que vous cliquiez **Connexion**.

#### **Quelques conditions pour utiliser la connexion**

Les ordinateurs des élèves doivent être allumés et affichés l'écran de connexion pour lancer **Connexion**.

Si les ordinateurs des élèves ne sont pas allumés et que les ordinateurs alimente le Wake on Lan standard, ils ne peuvent pas s'allumer avec la **Sortie de veille** avant que la **Connexion** est utilisée.

S'il y a des sessions actives sur les ordinateurs des élèves, vous devez **fermer la session Vision en cours** et informer les élèves de sauvegarder tout travail non sauvegardé.

Si les ordinateurs des élèves ont été verrouillés avec **Bloquer les commandes** ou si un autre utilisateur est connecté, la **Connexion** sera ignorée.

Vous pouvez utiliser n'importe quel nom d'utilisateur et mot de passe valide pour vous connecter aux ordinateurs des étudiants.

Le compte peut être un compte local ou un compte de domaine; si un compte de domaine est utilisé le nom de domaine doit être donné comme partie du nom d'utilisateur, par exemple: mydomain\johnd

#### **4.11 Grouper les élèves pour travailler en effectif réduit**

Un groupe est un sous-ensemble d'ordinateurs d'élèves dans une salle de classe. Lorsque vous sélectionnez un groupe, seuls les ordinateurs des élèves inclus dans ce groupe sont sélectionnés. Vous pouvez utiliser des groupes pour appliquer une fonction Vision, par exemple **Écran vide** ou **Verrouillage Internet**, à une partie de la classe.

#### **Créer un groupe**

- 1. Dans la fenêtre **Afficher** sélectionner le mode **Miniatures** et assurez-vous que l'onglet **Accueil** est l'onglet actif.
- 2. Sélectionnez les ordinateurs que vous souhaitez inclure dans le groupe, et dans le groupe **Sélection**, cliquez sur **Sélectionner le groupe** et ensuite cliquez sur **Nouveau groupe à partir de la sélection**.
- 3. Tapez le nom de votre choix et cliquez sur **OK**.

Pour ajouter ou retirer des ordinateurs d'élèves d'un groupe, il faut supprimer le groupe et le recréer; si les ordinateurs d'élèves dans le groupe sont sélectionnés quand vous supprimez le groupe, il est facile d'ajouter ou de retirer des ordinateurs et ensuite de créer un nouveau groupe en fonction des ordinateurs sélectionnés.

### <span id="page-29-0"></span>**4.12 Verrouiller ou déverrouiller l'accès aux paramètres sur les ordinateurs des élèves**

Par défaut, les étudiants n'ont pas le droit de modifier les paramètres généraux de leurs propres ordinateurs. Parmi ces paramètres :

- *Méthode de démarrage Vision*: détermine si Vision démarre automatiquement au moment du démarrage de l'ordinateur de l'élève, et
- *Paramètres de réseau*: déterminent quelle carte réseau est utilisée sur l'ordinateur de l'élève.

L'élève voit que l'accès aux modifications des paramètres est verrouillé d'après le symbole de verrouillage sur l'icône, dans la zone de notification:

Si vous souhaitez autoriser un élève à accéder aux paramètres, ou si vous devez vousmême modifier ces paramètres, il est possible de déverrouiller l'accès:

- Dans la fenêtre **Administration**, dans le groupe **Élèves**, cliquez sur **Déverrouiller les paramètres de l'élève**.
- **Ce que les étudiants peuvent faire lorsque l'accès aux paramètres est déverrouillé**

Lorsque l'accès aux paramètres du module Etudiant est déverrouillé, il ne reste déverrouillé QUE pendant la connexion de la salle de classe. En règle générale, les paramètres sont déverrouillés pour permettre à un administrateur informatique d'accéder de manière temporaire à l'ordinateur.

Paramètres disponibles:

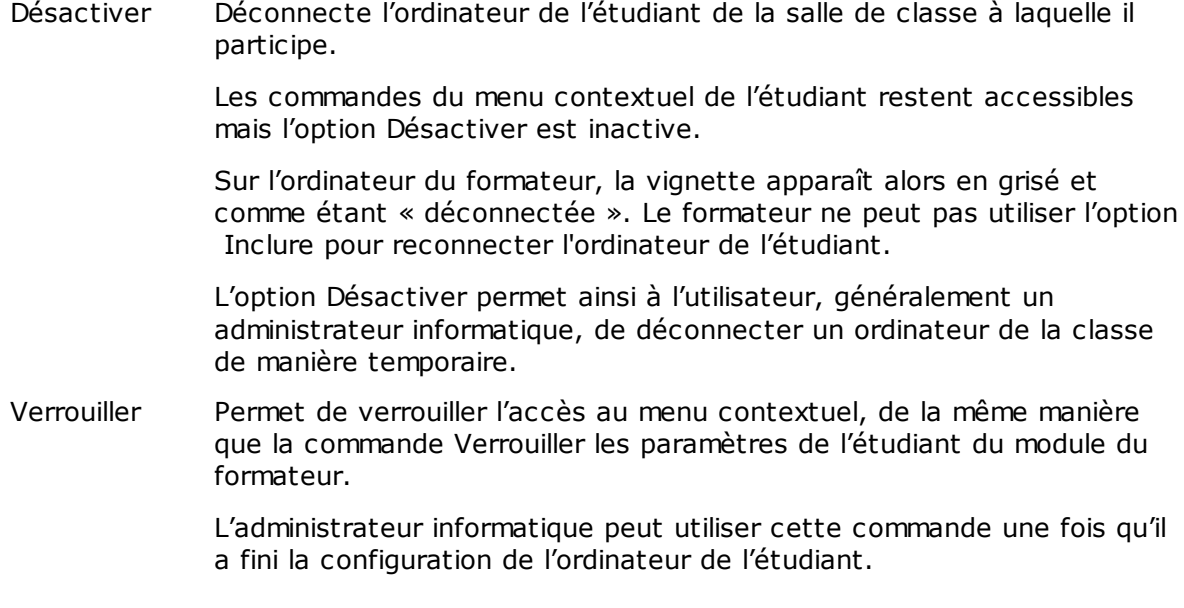

Activer la confidentialité deviennent inaccessibles. Dans la vue Détails, les informations sur les applications actives

L'étudiant peut activer/désactiver.

- A propos de… Ouvre la fenêtre A propos de donnant accès aux Informations système (du système d'exploitation) et au Support technique (lien vers la page de support technique sur le site netop.com).
- Propriétés Ouvre les Préférences Vision, où l'étudiant peut modifier les éléments suivants:
	- Démarrage du module Etudiant
	- Afficher/masquer l'icône du module Etudiant
	- Etat de la participation libre
	- Adaptateur réseau

Ces paramètres sont également disponibles pour aider les administrateurs informatiques à apporter des changements. En règle générale, ce ne sont pas des paramètres que les étudiants changeront.

**Remarque:** Si le type de la salle de classe est « Participation libre », un menu contextuel est accessible, que les paramètres de l'étudiant soient verrouillés ou non.

### <span id="page-31-0"></span>**5.1 Superviser tous les ordinateurs de la salle de classe**

Le mode de supervision de la salle de classe par défaut affiche des miniatures qui correspondent aux ordinateurs de chaque élève.

Vous pouvez modifier la taille des miniatures à l'aide du zoom situé dans le coin inférieur gauche de l'écran et déplacer les miniatures de façon à ce qu'elles correspondent à la disposition physique de la salle de classe.

Vous pouvez changer la manière dont les ordinateurs de la salle de classe s'affichent sur l'ordinateur de l'enseignant dans l'onglet **Afficher**.

#### **Surveillance alternative**

Il existe une autre façon de superviser les ordinateurs de la salle de classe , vous pouvez choisir **Supervision**:

Dans la fenêtre **Afficher**, dans le groupe **Affichage de la salle de classe**, cliquez sur **Supervision**.

Les ordinateurs de la classe s'affichent dans une autre fenêtre comportant une ou plusieurs pages, selon le nombre d'ordinateurs d'élèves à afficher.

#### <span id="page-31-1"></span>**5.2 Superviser un seul ordinateur d'élève**

Il peut arriver que vous souhaitiez voir de plus près le travail d'un élève en particulier, dans ce cas, on utilise le mode Affichage en temps réel : L'Affichage en temps réel affiche l'activité de l'ordinateur d'un élève en temps quasi réel. Vous ne pouvez pas contrôler sa souris/son clavier, mais vous pouvez les verrouiller et contrôler à distance son ordinateur.

Dans la fenêtre **Accueil**, dans le groupe **Supervision**, cliquez sur **Vue en temps réel** et sélectionnez l'ordinateur de l'élève dont vous souhaitez examiner le travail.

Pour fermer la fenêtre Supervision en temps réel de la salle de classe, cliquez sur le symbole de fermeture dans la fenêtre.

#### **Conseils:**

- Il est également possible de démarrer le mode Affichage en temps réel en doublecliquant sur la miniature de l'ordinateur d'un élève.
- Quand vous double-cliquez sur l'Affichage en temps réel de l'ordinateur d'un élève, vous contrôlez à distance l'ordinateur de l'élève.

#### <span id="page-31-2"></span>**5.3 Modes d'affichage des ordinateurs des élèves**

Lorsque vous supervisez l'ensemble de la salle de classe, différents modes vous sont proposés pour afficher les ordinateurs des élèves.

Miniatures L'affichage en miniatures montre l'écran de chaque élève en taille réduite.

Perspective Les ordinateurs de votre classe s'affichent selon une disposition tridimensionnelle, avec l'ordinateur sélectionné présenté en grand audessus des autres. Les ordinateurs sont placés en bas de l'écran selon la disposition choisie en mode Miniatures. Vision affiche automatiquement pendant quelques secondes chaque ordinateur dans un format plus grand que les autres.

Détails L'affichage détaillé est entièrement constitué de texte. Il s'agit d'une liste des ordinateurs des élèves présentés avec les informations individuelles suivantes: nom de l'ordinateur, état de l'accès à Internet, état de l'ordinateur et liste des programmes en cours d'exécution.

On peut passer d'un mode d'affichage à l'autre en cliquant sur l'onglet **Afficher**.  $\bullet$ 

### **5.4 Grouper les élèves pour travailler en effectif réduit**

Un groupe est un sous-ensemble d'ordinateurs d'élèves dans une salle de classe. Lorsque vous sélectionnez un groupe, seuls les ordinateurs des élèves inclus dans ce groupe sont sélectionnés. Vous pouvez utiliser des groupes pour appliquer une fonction Vision, par exemple **Écran vide** ou **Verrouillage Internet**, à une partie de la classe.

#### **Créer un groupe**

- 1. Dans la fenêtre **Afficher** sélectionner le mode **Miniatures** et assurez-vous que l'onglet **Accueil** est l'onglet actif.
- 2. Sélectionnez les ordinateurs que vous souhaitez inclure dans le groupe, et dans le groupe **Sélection**, cliquez sur **Sélectionner le groupe** et ensuite cliquez sur **Nouveau groupe à partir de la sélection**.
- 3. Tapez le nom de votre choix et cliquez sur **OK**.

Pour ajouter ou retirer des ordinateurs d'élèves d'un groupe, il faut supprimer le groupe et le recréer; si les ordinateurs d'élèves dans le groupe sont sélectionnés quand vous supprimez le groupe, il est facile d'ajouter ou de retirer des ordinateurs et ensuite de créer un nouveau groupe en fonction des ordinateurs sélectionnés.

### <span id="page-33-0"></span>**6.1 Chat avec les élèves**

Pendant le cours, par exemple lorsque les élèves travaillent sur un devoir écrit, il peut être utile de demander aux élèves si leur travail progresse aisément, sans nécessairement interrompre tout le monde en parlant à voix haute. Vous pouvez y parvenir en démarrant une discussion avec l'ensemble de la classe; les élèves vous répondent lorsque leur situation correspond aux termes de la question posée.

Dans d'autres situations, il sera peut-être plus utile de discuter avec un seul élève ou un groupe d'élèves restreint. Dans ce cas, vous pouvez lancer une discussion directement avec les élèves sélectionnés.

#### **Discuter avec l'ensemble de la classe:**

- 1. Dans la fenêtre **Afficher**, dans le groupe **Afficher**, cliquez sur **Discussion**.
- 2. Dans la fenêtre **Discussion** dans le menu **Discussion**, cliquez sur **Chat avec la salle de classe**.
- 3. Saisissez votre message puis appuyez sur la touche Entrée.

Les élèves verront le message s'afficher sur leur écran dans une fenêtre de discussion où ils pourront saisir leur réponse. Au fur et à mesure que la discussion progresse, la fenêtre de Déroulement du chat affiche les messages échangés.

#### **Discuter individuellement avec les élèves:**

- 1. Dans la fenêtre **Afficher**, dans le groupe **Afficher**, cliquez sur **Discussion**.
- 2. Dans la fenêtre **Discussion** dans le menu **Discussion**, cliquez sur **Nouvelle session**.
- 3. Dans la fenêtre **Créer une session de chat** saisissez votre message, puis appuyez sur la touche Entrée.

#### <span id="page-33-1"></span>**6.2 Poser une question aux élèves**

Pendant le cours, par exemple lorsque les élèves travaillent sur un projet de façon indépendante, il vous sera peut-être utile de pouvoir leur poser une question au sujet du travail en cours ou des documents que vous avez distribué. Cela pourrait également vous aider à évaluer leurs connaissances sur le sujet abordé.

L'une des méthodes prévues à cet effet consiste à envoyer une question à choix multiples aux élèves.

- 1. Dans la fenêtre **Afficher**, dans le groupe **Afficher**, cliquez sur **Discussion**.
- 2. Dans la fenêtre **Discussion** dans le menu **Afficher**, cliquez sur **Gestionnaire de questions**.
- 3. À l'intérieur de la fenêtre prévue à cet effet, saisissez votre question dans la partie du haut et les réponses proposées aux élèves dans la partie du bas.

Vous avez également la possibilité de limiter le temps imparti aux élèves pour répondre.

4. Cliquez sur le bouton **Envoyer la question** pour la transmettre aux élèves.

Si la session est encore ouverte lorsque les élèves répondent à la question, une fenêtre

s'ouvrira automatiquement pour présenter les réponses fournies.

**Conseil:** Vous avez également la possibilité d'enregistrer et de regrouper les questions afin de pouvoir vous en servir une autre fois si vous en avez besoin. Cliquez sur le bouton **Charger la question** pour récupérer une question enregistrée précédemment.

### <span id="page-34-0"></span>**6.3 Recevoir les réactions des élèves**

Pendant le cours, par exemple lorsque les élèves travaillent sur un projet de façon indépendante, il pourrait vous être utile d'évaluer leur progrès sans avoir à les interrompre. Pour y parvenir, vous avez la possibilité de leur demander de transmettre leurs réactions concernant leur état d'esprit, la complexité du sujet abordé, ainsi leur avis sur votre rythme d'enseignement.

- 1. Dans la fenêtre **Afficher**, dans le groupe **Afficher**, cliquez sur **Discussion**.
- 2. Dans la fenêtre **Discussion** dans le menu **Afficher**, cliquez sur **Statistiques sur les réactions**.
- 3. Dans la fenêtre **Statistiques des réactions** cliquez sur le bouton **Forcer le vote**.

Si la session est encore ouverte lorsque les élèves transmettent leurs réactions, une fenêtre s'ouvrira automatiquement pour présenter les réponses fournies.

### **6.4 Envoyer un message aux élèves**

Pendant le cours, par exemple avant d'effectuer une présentation, il peut être utile de dire aux élèves qu'ils s'apprêtent à assister à une présentation. Pour ce faire, on peut envoyer un message à tous les élèves ou seulement aux élèves sélectionnés.

- 1. Dans la fenêtre **Afficher**, dans le groupe **Afficher**, cliquez sur **Discussion**.
- 2. Dans la fenêtre **Discussion** dans le menu **Discussion**, cliquez sur **Envoyer un message**.
- 3. Tapez votre message, sélectionnez les élèves destinataires du message et cliquez sur **Envoyer**.

Dans une situation différente, par exemple si vous souhaitez donner des devoirs, il peut être utile de joindre un fichier au message. Pour joindre un fichier, cliquez sur le bouton **Parcourir** pour trouver et joindre le fichier avant d'envoyer le message.

#### **Voir également**

Chat avec les [élèves](#page-33-0) Poser une [question](#page-33-1) aux élèves Envoyer et [récupérer](#page-34-1) les fichiers des élèves

### <span id="page-34-1"></span>**6.5 Envoyer et récupérer les fichiers des élèves**

Pendant un cours, vous souhaiterez peut-être envoyer des devoirs ou d'autres fichiers aux élèves et récupérer les devoirs que les élèves ont terminés. Vous pouvez également choisir de récupérer des fichiers d'élèves après une période de temps fixée, par exemple après un test qui exige que les élèves n'y consacrent pas plus de 90 minutes.

Lorsque vous envoyez un fichier, vous recherchez dans votre ordinateur le fichier à envoyer. Quand un fichier est transmis aux ordinateurs des élèves, il est placé dans un

# **6 Interaction avec les élèves**

dossier créé par Vision. L'emplacement par défaut des fichiers que vous envoyez à l'ordinateur de l'élève est : *C:\Users\Public\Documents\Chat*. Si vous voulez modifier la destination du dossier, cliquez sur **Options** dans le menu déroulant de **Afficher**, allez dans l'onglet **Définition du dossier du ou des fichier(s) de travail** et cliquez sur le bouton **Participants**.

Lorsque vous récupérez des fichiers provenant des ordinateurs des élèves, les fichiers sont placés dans un emplacement par défaut dans votre ordinateur: *C:\Users\<user name>\Documents\Chat\<name of student computer>*, par exemple *C:\Users\JohnDoe \Documents\Chat\Computer\_05*. Si vous souhaitez modifier le dossier de destination de votre propre ordinateur, cliquez sur **Options** dans le menu déroulant de **Afficher**, allez dans l'onglet **Général** et recherchez un nouveau chemin d'accès sous le **Chemin répertoire de travail**.

#### **Envoyer un fichier aux élèves:**

- 1. Dans la fenêtre **Afficher**, dans le groupe **Afficher**, cliquez sur **Discussion**.
- 2. Dans la fenêtre **Discussion** dans le menu **Discussion**, cliquez sur **Envoyer un message**.
- 3. Tapez un message d'accompagnement pour le fichier que vous souhaitez envoyer et cliquez sur le bouton **Parcourir** pour rechercher le fichier à joindre.
- 4. Sélectionner le destinataire du message et du fichier à joindre et cliquez sur le bouton **Envoyer**.

Le fichier est maintenant transmis à l'utilisateur sélectionné et placé dans le dossier par défaut.

#### **Récupérer les fichiers des élèves:**

- 1. Dans la fenêtre **Afficher**, dans le groupe **Afficher**, cliquez sur **Discussion**.
- 2. Dans la fenêtre **Discussion** dans le menu **Éditer**, cliquez sur **Rassembler**.

Dans la fenêtre **Rassembler les fichiers** vous devez d'abord choisir si vous voulez ou non supprimer les fichiers après leur récupération, ensuite le transfert de fichiers des ordinateurs d'élèves vers le vôtre s'effectue automatiquement. Les fichiers récupérés sont sauvegardés dans le dossier de travail par défaut.

**Remarque:** Le dossier dans lequel vous récupérer les travaux des ordinateurs des élèves est créé lorsque vous envoyez un fichier. Cela veut dire qu'il suffit d'envoyer un fichier (une seule fois) pour que le dossier se crée.

#### **Récupérer les fichiers des élèves après une période de temps fixée:**

- 1. Dans la fenêtre **Afficher**, dans le groupe **Afficher**, cliquez sur **Discussion**.
- 2. Dans la fenêtre **Discussion** dans le menu **Éditer**, cliquez sur le bouton Récupérer au bout de, lequel se trouve sur la barre d'outils.

Fichier Edition Chat Affichage Fenetres SP 6 2 | 5 6 | 9 R 8 | 9 R 9 7 1 4 5 2 | 4 5 6 <mark>8 0 0 0 0 0</mark> 1

- 3. Dans la fenêtre **Rassembler au bout de** sélectionnez les élèves dont vous souhaitez récupérer les fichiers à la fin d'une certaine période de temps.
- 4. Cliquez sur le bouton **Définir l'heure** pour définir combien de temps (heures,

## **6 Interaction avec les élèves**

minutes, secondes) les élèves pourront garder leurs fichiers avant que ceux-ci ne soient automatiquement récupérés.

Un compteur s'affiche sur l'écran des élèves, lequel indique le temps restant avant la récupération des fichiers.

#### **6.6 Démarrer un programme sur les ordinateurs des élèves**

Vous pouvez démarrer une application ou ouvrir une page sur tous les ordinateurs des élèves, par exemple pour faire une démonstration ou simplement pour aider les élèves à commencer. Pour commencer par certains ordinateurs d'élèves, sélectionnez d'abord les miniatures correspondant aux ordinateurs des élèves.

- 1. Dans la fenêtre **Accueil**, dans le groupe **Présentation**, cliquez sur **Démarrer l'application** et ensuite **Démarrer l'application**.
- 2. Faites glisser le raccourci d'un programme à partir du menu **Démarrage**, ou une adresse Web provenant de la barre d'adresse du navigateur, vers le champ **Ouvrir** et cliquez sur **OK**.

Si vous connaissez le nom du programme, vous pouvez aussi le saisir ; par exemple « notepad » ou « winword ».

**Remarque:** Pour pouvoir utiliser cette fonction, les programmes doivent se trouver dans le même répertoire sur les deux ordinateurs, celui de l'instructeur et celui de l'élève.

#### **Ajouter les applications que vous utilisez souvent:**

Si vous utilisez régulièrement des programmes ou des pages Web, vous pouvez les ajouter à votre liste personnelle dès la première utilisation, puis il suffira ensuite de sélectionner le programme ou le raccourci à partir de votre liste.

Pour faire un ajout à votre liste personnelle:

- 1. Dans la fenêtre **Accueil**, dans le groupe **Présentation**, cliquez sur **Démarrer l'application** et ensuite **Gérer les applications**.
- 2. Dans la fenêtre **Gérer les applications**, sélectionnez une application dans la liste située à gauche et cliquez sur le bouton fléchés pour l'ajouter à la liste de droite. Répéter cette opération jusqu'à ce que vous ayez ajouté l'application désirée et cliquez sur **OK**.

Une ou plusieurs applications ont été ajouté à votre liste d'applications. La prochaine fois que vous souhaitez démarrer l'une d'entre elles dans votre salle de classe, il suffira de la sélectionner.

#### **Limiter l'accès des élèves à d'autres applications: kiosk mode:**

Lorsque vous sélectionnez l'application à partager avec votre classe, vous pouvez autoriser aux élèves l'accès général pendant qu'ils se servent de l'application, ou vous pouvez opter de ne leur permettre que d'utiliser l'application que vous démarrez. la première option correspond au mode **Standard** et la seconde au mode **Kiosque**. Votre choix dépendra probablement du scénario pédagogique.

Par exemple, si vous démarrez Microsoft Office Word en mode **Kiosk**, les élèves sont limités à l'usage de cette application. Ils ne voient que Microsoft Word sur leur bureau. Ils n'ont pas accès à d'autres applications: le menu Démarrer n'est pas accessible, la

barre des tâches en bas de l'écran est verrouillée et les élèves ne peuvent pas lancer Windows Explorer pour rechercher d'autres fichiers exécutables. Ainsi, les élèves disposent des outils sans qu'aucun autre élément ne puisse les distraire.

Vous pouvez démarrer chaque application ajoutée sur votre liste personnalisée soit en mode **Standard**, soit en mode **Kiosque**: à côté de chaque application de la liste se trouve un icône correspondant à chaque mode. Cliquez sur l'icône de votre choix pour sélectionner le mode de l'application, **Standard** ou **Kiosque**.

### **6.7 Inviter un élève à rejoindre la salle de classe**

Si vous avez configuré une salle de classe que vous gérez, par exemple, avec 25 ordinateurs sur 40 de disponibles dans le Laboratoire informatique 01B et qu'un élève supplémentaire rejoint le laboratoire, il est possible d'inclure l'ordinateur utilisé par cet élève, de manière à avoir 26 ordinateurs dans la salle de classe. Les paramètres à définir pour inviter l'ordinateur élève à se joindre à la classe sont les suivants:

Sélectionner l'ordinateur en mode miniatures dans l'onglet **Administration**, dans le groupe **Élèves**, cliquez sur **Inclure**.

L'ordinateur de l'élève est maintenant ajouté à la salle de classe de façon temporaire.

#### **Exclure les ordinateurs inutilisés**

L'inverse pourrait également se produire: votre salle de classe a été configurée pour 25 ordinateurs, mais seulement 20 élèves sont présents, vous pouvez donc exclure les ordinateurs inutilisés. Les paramètres à définir pour exclure les ordinateurs inutilisés sont:

Sélectionner l'ordinateur non-utilisé en mode miniatures dans l'onglet **Administration**, dans le groupe **Élèves**, cliquez sur **Exclure**.

#### <span id="page-37-0"></span>**6.8 Démarrage du test (Pro uniquement)**

Vous pouvez commencer une évaluation pendant la classe.

Pour commencer une évaluation sur tous les ordinateurs étudiants:

- 1. Cliquez sur **Learning Center** dans l'onglet **Accueil**, dans le groupe d'apprentissage. La fenêtre d'identification du Learning Center s'ouvre et le professeur devra s'identifier.
- 2. Parcourez l'évaluation appropriée dans le Learning Center et cliquez sur **Démarrer un test sur des ordinateurs Etudiant**..

Le navigateur par défaut s'ouvre automatiquement sur les ordinateurs étudiant et affiche le test; les étudiants doivent d'abord s'identifier dans le Learning Center s'ils ne le sont pas. Les ordinateurs étudiants disposent du test ouvert mais comme il se déroule au rythme du professeur, la page est en attente.

Le professeur contrôle le déroulement des questions et peut voir auxquelles les étudiants ont répondu depuis le tableau d'affichage professeur dans le Learning Center..

**Conseil**: Si vous êtes déjà identifié sur le portail du **Learning Center** alors cliquez sur l'onglet Learning Center dans Vision Pro. Le professeur naviguera vers l'évaluation qui a été définie comme rythme du professeur et cliquera sur le bouton **Obtenir l'URL** et cliquera sur **Démarrer l'application > Lancer l'application** et copiera le lien.

**Remarque:** Pour lancer une évaluation sur certains ordinateurs étudiants, sélectionnez d'abord les vignettes d'ordinateur étudiant appropriées et ensuite suivez les étapes cidessus.

### <span id="page-39-0"></span>**7.1 Ajouter des informations aux miniatures**

En plus de pouvoir modifier le nom qui s'affiche sous les miniatures des ordinateurs, vous avez également la possibilité d'ajouter des commentaires personnalisés pour chaque ordinateur.

- 1. Sélectionnez l'ordinateur d'élève auquel vous souhaitez attribuer un commentaire.
- 2. Dans la fenêtre **Administration**, dans le groupe **Élèves**, cliquez sur **Modifier les détails**.
- 3. Entrez votre commentaire à l'intérieur de la boite de dialogue des propriétés puis cliquez sur **OK**.

Les commentaires apparaissent uniquement lorsque le mode d'affichage **Détails** est sélectionné.

### <span id="page-39-1"></span>**7.2 Options de démonstration, de blocage d'écran, de contrôle à distance et d'apparence**

Vision propose de nombreuses options de personnalisation pour s'adapter à vos besoins pédagogiques. La plupart des options de personnalisation sont accessibles à partir de la boîte de dialogue des **Préférences Vision**:

Dans la fenêtre **Fichier**, cliquez sur le bouton **Préférences**.

La boîte de dialogue est divisée en plusieurs sections contenant les options de personnalisation.

#### **Généralités:**

Dans la fenêtre **Demander les noms des élèves** entrez le message que vous souhaitez envoyer lorsque vous cliquez sur **Identification** pour demander aux élèves de s'identifier.

Si vous ne saisissez pas de message personnalisé, le texte par défaut du système sera utilisé. Le nom saisi par chaque élève sera affiché sous l'écran qui le représente lorsque le mode d'affichage Miniatures est sélectionné.

#### **Démo:**

Options disponibles pour personnaliser la fenêtre de démonstration :

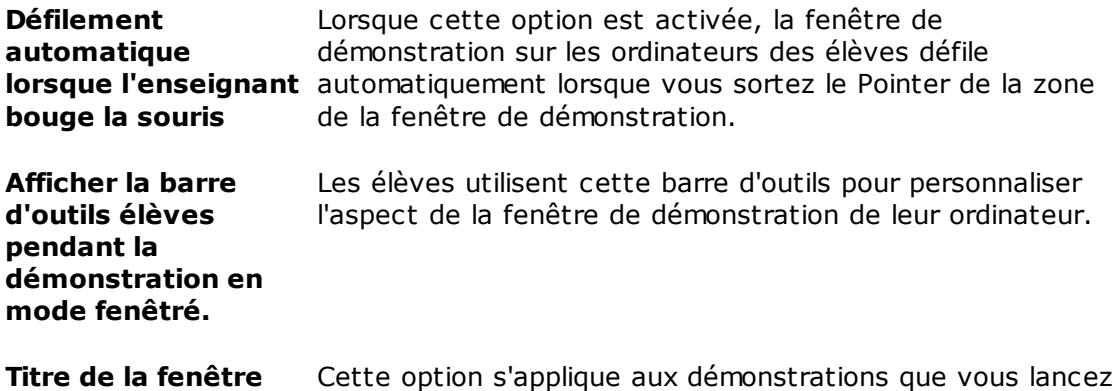

# **7 Personnalisez votre salle de classe**

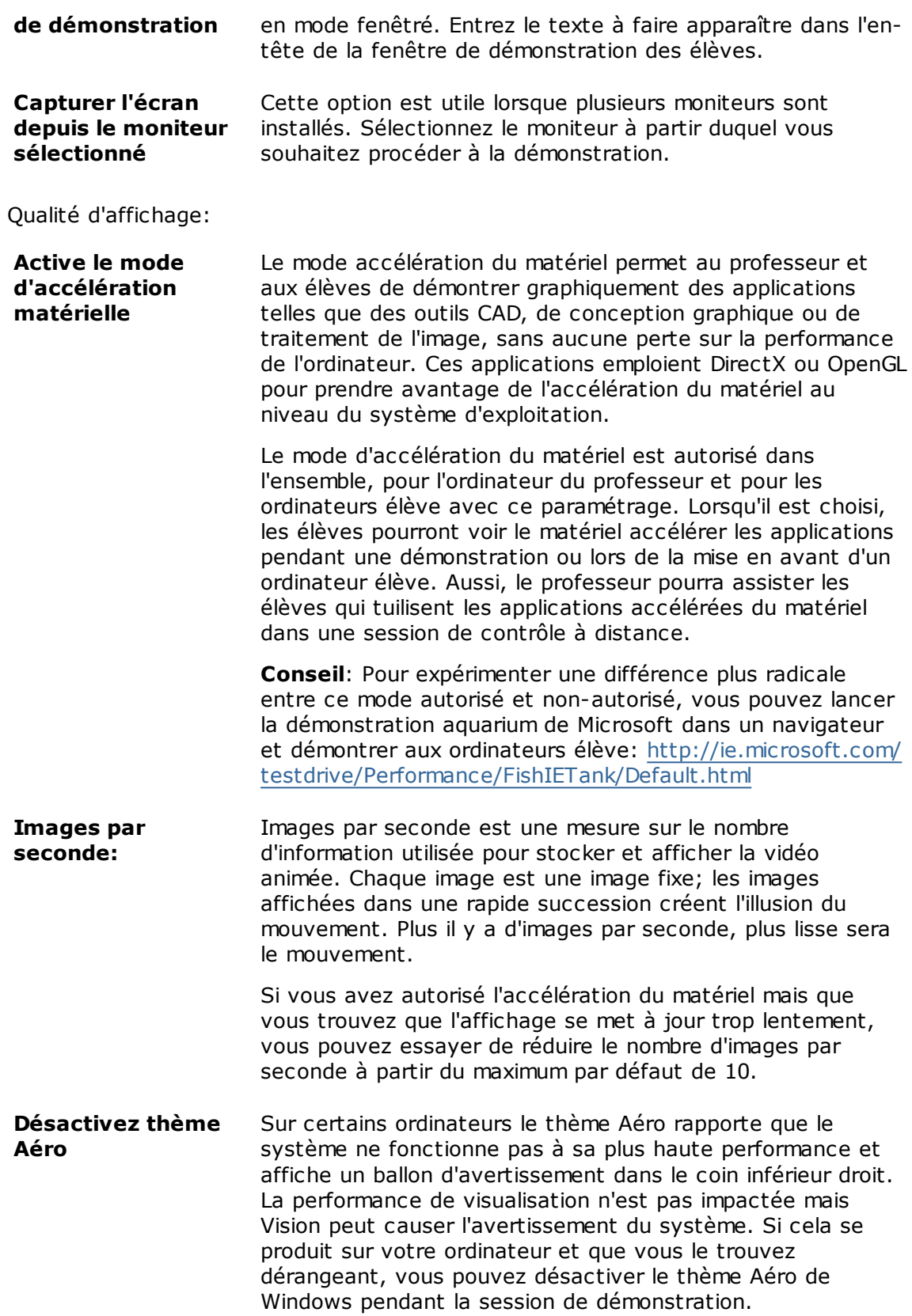

#### **Bloquer l'écran:**

- 1. Dans la liste située à gauche de la boîte de dialogue des **Préférences Vision** cliquez sur **Écran vide**.
- 2. Sélectionnez l'onglet **Image** ou l'onglet **Texte**, selon ce que vous souhaitez voir s'afficher sur les écrans des élèves lorsque vous utilisez la fonction **Écran vide**.

Dans la fenêtre **Image** vous avez la possibilité d'indiquer l'emplacement d'une image au format bitmap (.bmp) pour remplacer l'image par défaut par celle de votre choix.

Dans la fenêtre **Texte**, vous avez la possibilité de saisir le texte de votre choix et d'utiliser des outils de formatage pour définir ses propriétés.

#### **Comportement**

Options disponibles pour personnaliser la fenêtre de contrôle à distance :

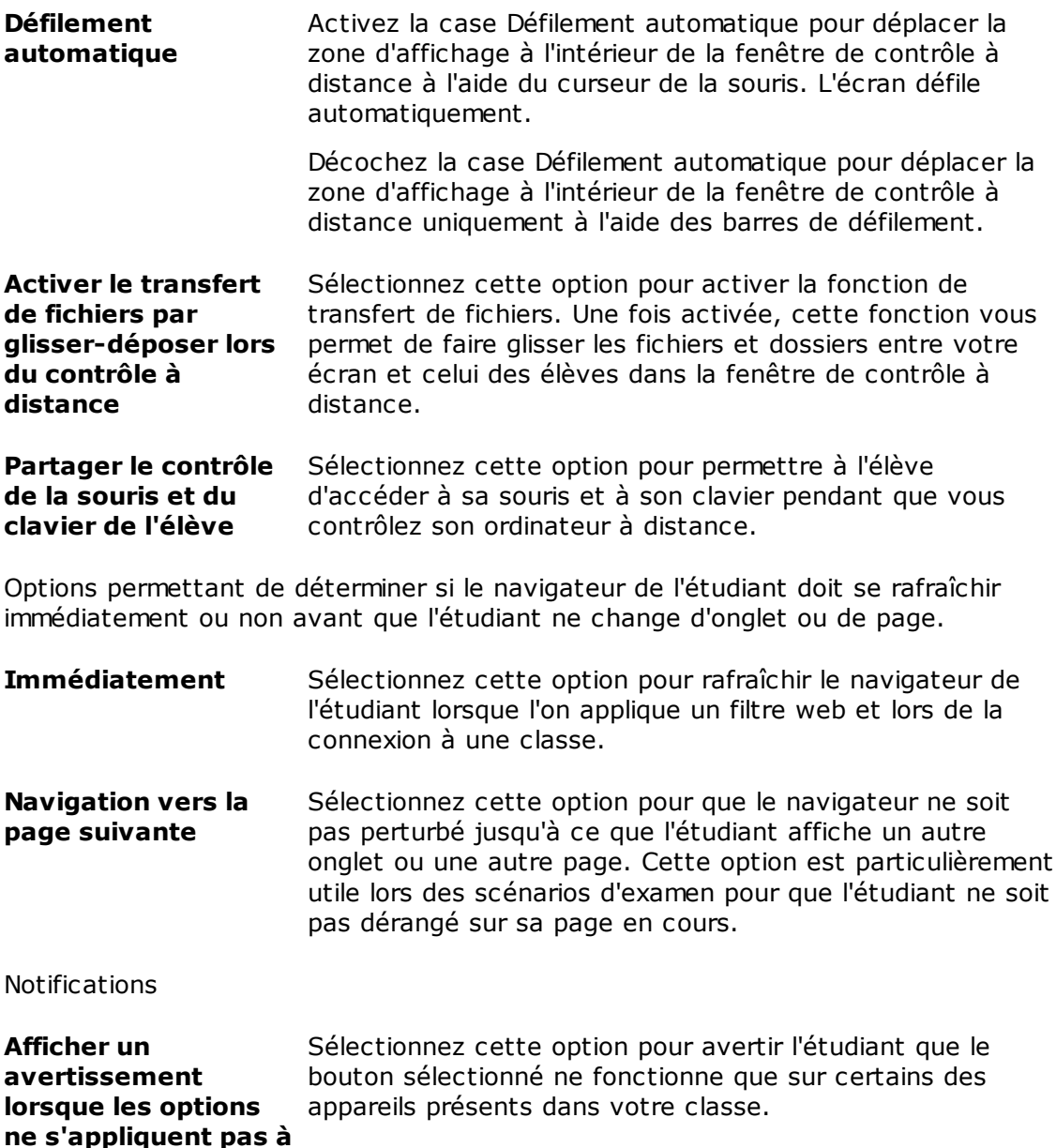

# **7 Personnalisez votre salle de classe**

**toutes les configurations d'étudiants**

Ceci s'applique aux classes comprenant un mélange d'ordinateurs d'étudiants fonctionnant sous Windows, des appareils connectés par navigateur et des étudiants connectés via l'application pour étudiants Netop Vision ; l'ensemble de fonctions disponibles sur les divers appareils étudiants varie.

#### **Réseau:**

Pour pouvoir modifier ces paramètres, il vous faudra fournir les informations d'identification de l'administrateur. Cliquez sur **Modifier les préférences réseau** pour saisir les informations d'identification afin que Vision puisse rétablir l'accès aux options de la boîte de dialogue.

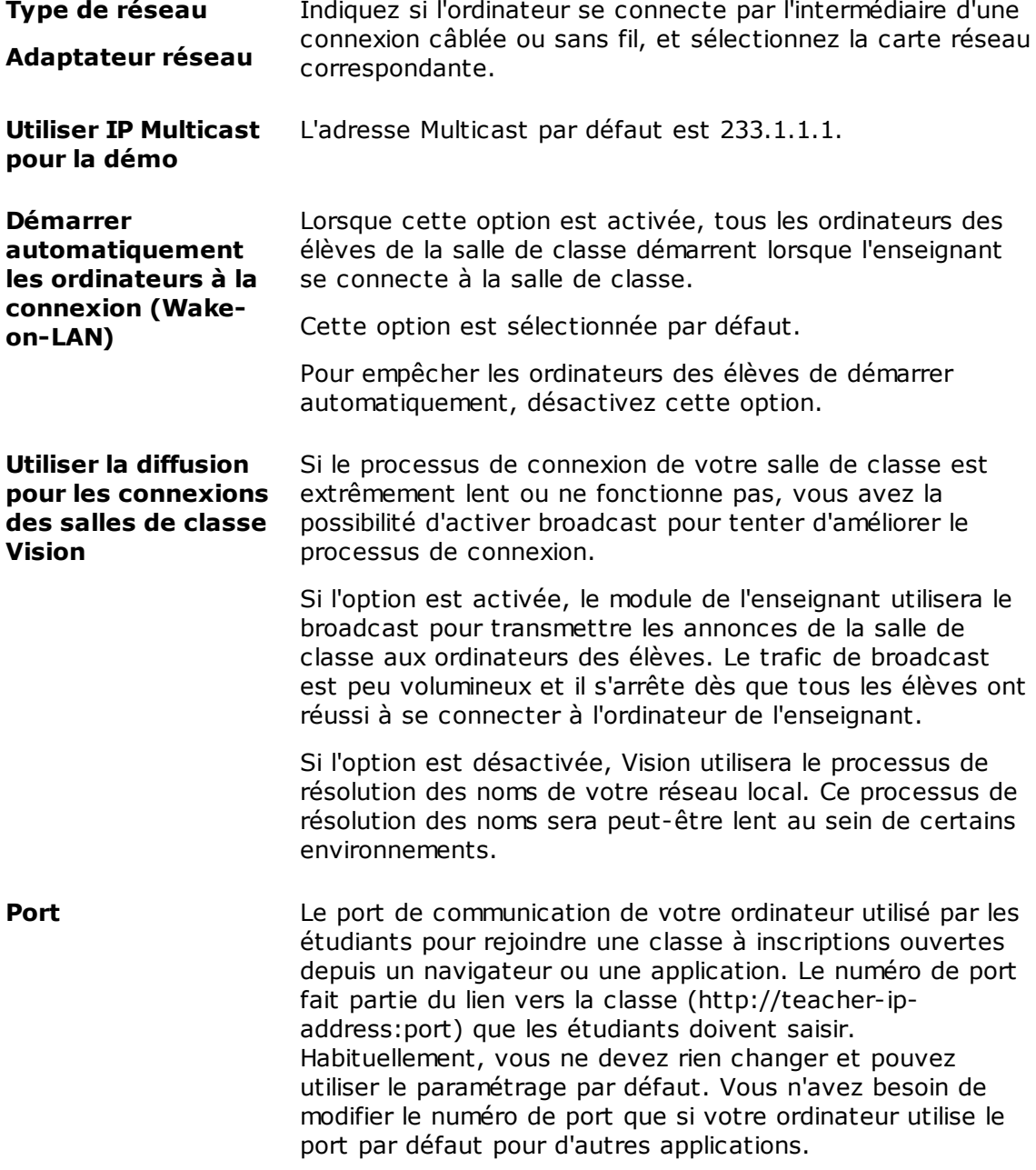

#### **Apparence:**

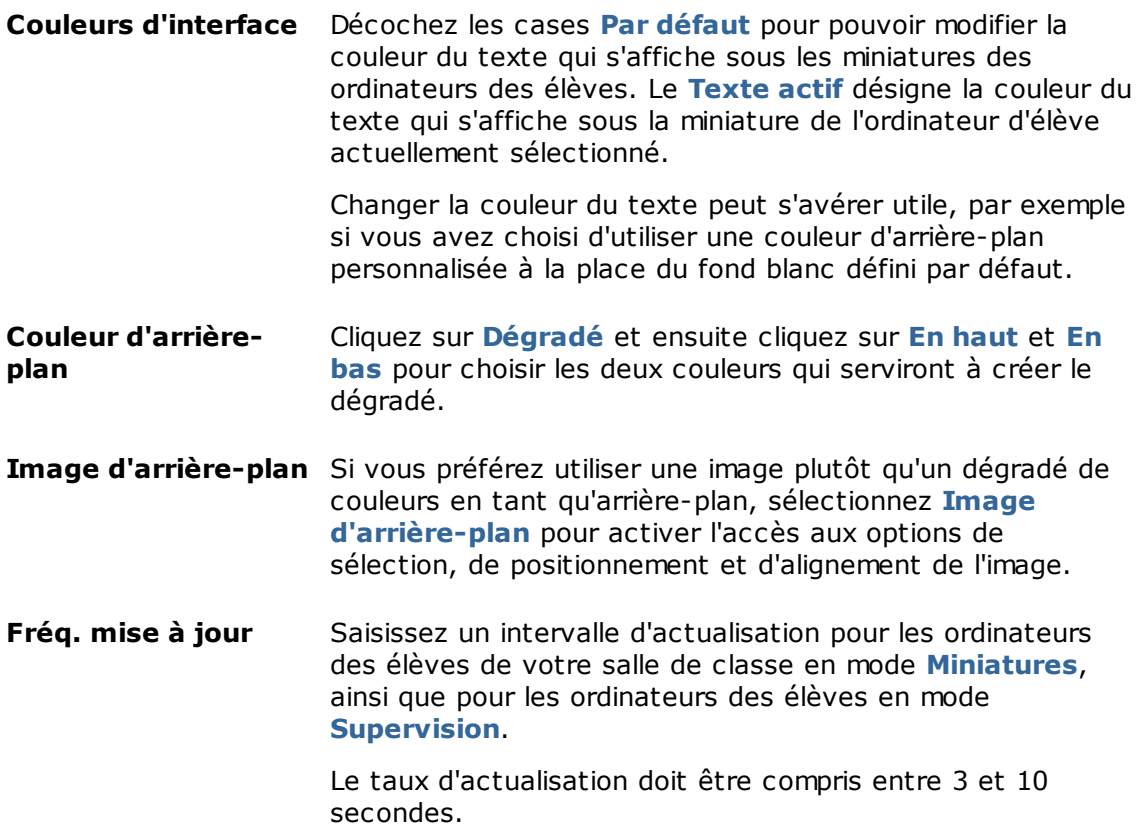

### <span id="page-43-0"></span>**7.3 Démarrage automatique des ordinateurs des élèves**

Si vous avez configuré une ou plusieurs salles de classe, vous remarquerez peut-être que le démarrage de l'ordinateur de l'enseignant entraîne le démarrage automatique des ordinateurs des élèves de la salle de classe. Ceci se produit lorsque les ordinateurs des élèves de votre salle de classe par défaut prennent en charge l'Éveil à distance (Wakeon-LAN).

Pour éviter que les ordinateurs des élèves ne démarrent automatiquement avec le démarrage de l'ordinateur de l'enseignant, vous devez modifier les paramètres d'Éveil à distance sur l'ordinateur de l'enseignant:

- 1. Dans la fenêtre **Fichier**, cliquez sur le bouton **Préférences**.
- 2. Dans la fenêtre **Préférences Vision**, sélectionnez la section **Réseau** et désactivez l'option « Démarrer les ordinateurs automatiquement à la connexion (Wake-on-LAN) ».

Comme l'indique la boite de dialogue, il sera nécessaire de fournir les informations d'identification de l'administrateur pour pouvoir modifier ces paramètres.

# **8 Glossaire**

<span id="page-44-0"></span>Vous trouverez ci-dessous une liste des termes principaux concernant Vision, accompagnés d'une brève explication.

#### **ABCD [E](#page-44-1)F[G](#page-44-2)HIJK[L](#page-44-3)[M](#page-44-4)NO[P](#page-44-5)QR[S](#page-45-0)TUVWXYZ**

<span id="page-44-1"></span>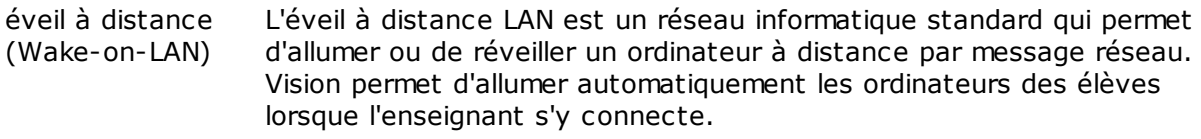

On peut activer ou désactiver cette option dans Préférences Vision : Dans la fenêtre **Fichier**, cliquez sur le bouton **Options**.

Il faut savoir que pour cette fonction, la prise en charge WoL par l'interface réseau de l'ordinateur élève est nécessaire étant donné que des parties de l'interface réseau doivent rester allumées.

- <span id="page-44-2"></span>groupe Un groupe est un sous-ensemble d'ordinateurs d'élèves dans une salle de classe. Lorsque vous sélectionnez un groupe, seuls les ordinateurs des élèves inclus dans ce groupe sont sélectionnés. Les groupes permettent d'appliquer une fonction Vision, comme l'écran de blocage ou le verrouillage Internet, à une partie de la classe.
- <span id="page-44-3"></span>liste d'autorisation Voir liste de [ressource.](#page-44-3)
- liste de ressource Une liste de ressource est une liste de sites Internet que les élèves ont le droit de consulter. Lorsqu'une liste de ressource est configurée, l'accès à tous les autres sites sont bloqués. Cela signifie qu'une liste de ressource est un moyen de filtrer l'accès à Internet, par exemple pour garantir que les élèves ne consultent que les sites web autorisés pour faire un devoir.

Veuillez noter qu'une liste de ressource est très restrictive dans cet accès à tous les sites, autre que ceux incluent dans la liste, est bloquée.

Autres termes pour la liste de ressource: liste de site, liste des sites autorisés.

liste de verrouillage Une liste de verrouillage comporte un ou plusieurs sites web auxquels les élèves ne sont pas autorisés à y accéder. Une liste de verrouillage inclut des sites de sociabilisation ou des jeux en lignes populaires et est généralement appliquée de façon permanente.

Autres termes pour la liste de verrouillage: liste noire

liste des sites Voir liste de [ressource](#page-44-3)

autorisés

<span id="page-44-4"></span>miniature Une miniature est une version réduite de l'affichage de l'ordinateur d'un élève.

<span id="page-44-5"></span>participation libre Les salles de classe à participation libre sont une alternative aux salles de classe statiques par défaut.

La participation libre permet aux enseignants de diffuser une

# **8 Glossaire**

invitation à une classe via le réseau. Les élèves peuvent accepter l'invitation et rejoindre la salle de classe à tout moment, sans déranger les autres élèves ou l'instructeur.

<span id="page-45-0"></span>salle de classe Une salle de classe est un groupe d'ordinateurs que les élèves utilisent pendant le cours.

> Ces salles de classe peuvent inclure les ordinateurs d'élèves situés dans la même salle physique que l'ordinateur de l'enseignant. Elles peuvent également inclure des ordinateurs se trouvant dans un emplacement physique séparé, comme une salle d'étude, une bibliothèque ou une salle d'informatique.

Une fois que vous avez créé une salle de classe, vous pouvez vous connecter aux ordinateurs dans la salle de classe et superviser le travail des élèves, contrôler à distance leur ordinateur, partager les écrans, verrouiller les claviers, etc...

salle de classe par Au lancement de Vision, l'enseignant est automatiquement connecté défaut à la salle de classe par défaut.

> Pendant l'installation de Vision, une salle de classe globale nommée « Salle de classe » est automatiquement créée. Vous pouvez utiliser cette salle de classe comme base et y ajouter des ordinateurs d'élèves ou en créer une toute nouvelle.

salle de classe globale Si plusieurs enseignants utilisent les mêmes ordinateurs durant leurs cours, ils peuvent partager la configuration de la classe. Pour que plusieurs enseignant puissent partager la configuration de la salle de classe, celle-ci doit être définie comme **Globale**. Il s'agit là de la configuration par défaut quand une nouvelle salle de classe est créée, à condition de se connecter en tant qu'Administrateur. Tout enseignant se connectant à l'ordinateur peut accéder aux salles de classe globales. Si vous êtes connecté à un compte utilisateur particulier, les salles de classe que vous créez sont **Personnelle** et vous êtes le seul à pouvoir les utiliser. Il est impossible d'en modifier le type ; il est donc important de choisir la configuration appropriée au moment de la création de la salle de classe.

site list Voir liste de [ressource](#page-44-3)

# **Index**

## **A**

agrandir 14 alerte 13, 33 allumer les ordinateurs automatiquement 42

### **B**

bloquer l'écran 38

### **C**

cacher 14 changer la salle de classe par défaut 7 connexion 11, 27 connexion de l'élève 11, 27 Créer et appliquer une liste de verrouillage 23

## **D**

Démarrage du test 36 discussion 32

### **E**

envoyer un message 32 erreur de syntaxe 25 Éveil à distance (Wake-on-LAN) 42 exclure 9, 36 exclure l'ordinateur d'élève 9, 36 export 25

### **F**

faire une démonstration 12 fichier, joindre 13, 33

### **I**

image du blocage d'écran 38 import 25 inclure l'ordinateur d'élève 9, 36 inviter 9, 36

#### **J**

joindre un fichier 13, 33 **L**

## liste

exporter 25 importer 25

options 38 ordinateurs inutilisés 9, 36 ordinateurs, inutilisés 9, 36

liste d'autorisation 23

message 13, 32, 33

mode kiosque 13, 35

message d'attention 13, 33 message de classe 13, 33

liste de ressource 23, 25, 43 liste de verrouillage 23, 25 liste des sites autorisés 23

### **O**

**M**

partager l'écran 12

salle de classe par défaut 7

verrouiller les ordinateurs 38

se connecter à une salle de classe 7

### **P**

## **R**

**S**

**V**

**W**

**X**

**Z**

participation libre 9

participation 9

rejoindre 9, 36

spot 14

WOL 42

xml 25

zoom 14

45